# গ্ৰাফিক্স ডিজাইন: পৰ্ব ১ ফটোশপ

বর্তমানে গ্রাফিক্স ডিজাইন খুব গুরুত্বপূর্ণ একটি পেশাগত কাজ। এই কাজের মাধ্যমে হাজার হাজার লোক তাদের কর্মসংস্থানের ব্যবস্থা করেছে। কিন্তু প্রথমে যদি বলা হয় হয় গ্রাফিক্স কি এবং কেন ব্যবহার করা হয়, তাহলে এক কথায় বলা যায়, গ্রাফিক্স হলো দৃশ্যমান ইমেজ বা ছবি যা বিভিন্ন মাধ্যম ব্যবহার করে দৃশ্যমান করে তোলা হয়। আপনি যদি আঁকা-আঁকির কথা চিন্তা করেন তা হলে কি হয়? আপনি বিভিন্ন লাইন বা কিছু যুক্তি ব্যবহার করে আপনার ধারণাগুলো দৃশ্যমান করে তোলেন। তাই বলা যায়, যখন আপনি আপনার ধারণা বা আইডিয়াগুলো বিভিন্ন পদ্ধতির মাধ্যমে কিছু প্রযুক্তি ব্যবহার করে দৃশ্যমান করে তোলেন সেই প্রক্রিয়াকে গ্রাফিক্স ডিজাইন বলা হয় । গ্রাফিক্স ডিজাইনে কাজ করে বর্তমানে অনেক মানুষ জীবিকা নির্বাহ করছে। বিভিন্ন সফ্টওয়্যার ব্যবহার করে কম্পিউটারের মাধ্যম গ্রাফিক্স ডিজাইনের কাজ করা হয়। সে রকম কিছু সফ্টওয়্যার হলো এডোবি ফটোশপ, এডোবি ইলাস্ট্রেটর, এডোবি ফ্লাশ ইত্যাদি। এই ইউনিটে আপনারা গ্রাফিক্স ডিজাইনের সফ্টওয়্যার এডোবি ফটোশপ সম্পর্কে এবং ইউনিট ৭-এ এডোবি ইলাস্ট্রেটর সম্পর্কে জানতে পারবেন। এই প্রোগ্রামগুলো মূলত মার্কিন যুক্তরাষ্ট্রের Adobe Systems কর্তৃক বাজারজাতকৃত। এইগুলোর মাধ্যমে আপনি আপনার মনের যত আইডিয়া বা সৃষ্টিশীল ধারণা সবকিছুই দৃশ্যমান করতে পারবেন। গ্রাফিক্স ডিজাইনের মাধ্যমে আপনি পত্র পত্রিকা তৈরি, বইয়ের কভার, ফটো এডিটিং, পোস্টার তৈরি, ফটো সংযোজন ও বিয়োজনসহ বিভিন্ন ধরনের কাজ করতে পারবেন।

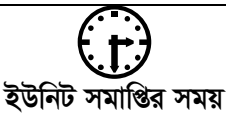

ইউনিট সমাপ্তির সর্বোচ্চ সময় ৫ সপ্তাহ।

#### এই ইউনিটের পাঠসমূহ

- পাঠ ৬.১ : গ্ৰাফিক্স ও গ্ৰাফিক্স ডিজাইন
- পাঠ ৬.২ : এডোবি ফটোশপ
- পাঠ ৬.৩ : ফটোশপের টুলবক্স এবং প্যালেট পরিচিতি
- পাঠ ৬.৪ : লেয়ার সম্পর্কে ধারণা
- পাঠ ৬.৫ : লেয়ারে অবজেক্ট তৈরি ও ব্যবহার
- পাঠ ৬.৬ : ক্রপ ও ইরেজার টুলের ব্যবহার
- পাঠ ৬.৭ : গ্রেডিয়ান্ট (Gradient) টুলের ব্যবহার

### পাঠ-৬.১ | গ্রাফিক্স ও গ্রাফিক্স ডিজাইন

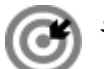

উদ্দেশ্য

এই পাঠ শেষে আপনি–

- গ্রাফিক্স কি জানতে পারবেন;
- গ্রাফিক্স ডিজাইন সম্পর্কে ধারণা পাবেন;
- গ্রাফিক্স ডিজাইনের ব্যবহার সম্পর্কে ব্যাখ্যা করতে পারবেন।

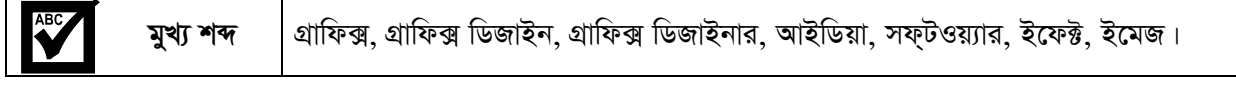

### গ্রাফিক্স

III গ্ৰাফিক্স হলো দৃশ্যমান (visual) ইমেজ বা ছবি অথবা কোন  $\mathrm{surface}$  এর উপর ডিজাইন বা অংকন যেমন: wall, ক্যানভাস, কাগজ (Paper) ইত্যাদি। আপনি যদি হাতে কলমে কোন কাগজ বা surface এর উপর যেমন ক্যানভাস বা কোন আর্ট পেপারের উপর কোন কিছু অংকন করেন তা দেখতে যেমন হবে তাকেও গ্রাফিক্স বলা যায়। তবে বর্তমানে এইসব আঁকা-আঁকির কাজ করা হয় কম্পিউটারের মাধ্যমে। কম্পিউটার একটা ছবিকে কত সুন্দর করে দৃশ্যমান করতে পারে তাকেও গ্রাফিক্স বলা যায় তবে সেটাকে বলা হয় কম্পিউটার গ্রাফিক্স । কম্পিউটারের মাধ্যমে বিভিন্ন সফ্টওয়্যার ব্যবহার করে ছবি বা ইমেজকে দৃশ্যমান করে তোলা হয় এবং তা প্রয়োজনে মডিফাই বা পরিবর্তন, পরিবর্ধনও করা যায়।

অন্য কথায়, কম্পিউটার গ্রাফিক্স বলতে "কোন ডাটাকে ছবির মাধ্যমে উপস্থাপন করা"-কে বুঝায়, তাকে আবার কম্পিউটার এইডেড ডিজাইনও (Computer Aided disign) বলা হয়। যখন কতগুলো ইমেজ কম্পিউটারের মাধ্যমে তৈরি করা হয় তখন তাকে কম্পিউটার গ্রাফিক্স বলে। উদাহরণস্বরূপ বলা যায়– ফটোগ্রাফ, অংকন (drawing), লাইন, গ্রাফ, ডায়াগ্রাম ইত্যাদি। গ্রাফিক্স আবার টেক্সট (Text), ইলাস্ট্রেশন (Illustration) এবং রংয়ের (Color) এর সমষ্টি (Combination) |

### গ্ৰাফিক্স ডিজাইন

আপনি একটু আপনার চারপাশে খেয়াল করলেই দেখবেন সব কিছুতেই কোন না কোন ডিজাইন রয়েছে। পৃথিবীর ভিতরে হোক বা পৃথিবীর বাইরে হোক, সব কিছুতেই কোন না কোন ডিজাইন রয়েছে, যাহা প্রাকৃতিকভাবে হোক অথবা কৃত্রিমভাবে হোক, এটা সত্যি।

এখন যদি গ্ৰাফিক্স ডিজাইন কি এর সংঙ্গা দিতে চাই তাহলে বলা যায়–

গ্রাফিক্স ডিজাইন হলো "একটি সৃষ্টিশীল (Creative) প্রসেস বা পদ্ধতি যা শিল্প (Art) এবং প্রযুক্তির (Technology) সমন্বয়ে নিজস্ব আইডিয়াগুলো প্রকাশ করে"।

বিখ্যাত ডিজাইনার Neville Brody এর মতে, "ডিজাইন প্রয়োজনসূমহ, তথ্য এবং কালারের এমন একটি সংশ্লেষণ যা এর অংশসমূহের সমষ্টির থেকেও বেশি কিছু তৈরি করে"।

সহজ কথায় বললে গ্রাফিক্স ডিজাইন হল এমন একটি প্রক্রিয়া যার মাধ্যমে যে কোন তথ্য বা ছবি শৈল্পিক উপায়ে উপস্থাপন করা হয়।

### গ্রাফিক্স ডিজাইনার

গ্রাফিক্স ডিজাইনার হলেন একজন ব্যক্তি যিনি বিভিন্ন ধারণা বা আইডিয়া এবং তথ্যকে বিভিন্ন পদ্ধতি ব্যবহারের মাধ্যমে বিভিন্ন শব্দসমূহ, প্রতীক এবং ছবিকে একত্রিত করে দৃশ্যমান করে তোলেন। এই সমস্ত কাজ করার জন্য গ্রাফিক্স ডিজাইনার অক্ষরের কম্বিনেশন, ভিজুয়াল আর্টস এবং পেইজ লেআউট পদ্ধতি ব্যবহার করে থাকেন। বর্তমানে গ্রাফিক্স ডিজাইনের কাজ করার জন্য বিভিন্ন ধরনের সফটওয়্যার পাওয়া যায়, যার মধ্যে এডোবি ফটোশপ একটি অন্যতম সফটওয়্যার।

গ্রাফিক্স ডিজাইনের মাধ্যম বিভিন্ন ধরনের ছবি তৈরি করা, ছবি পরিবর্তন করা, পরিবর্ধন করা, ছবি সংযোজন করা, ছবির উপর বিভিন্ন লেখা বসানো, ছবি ছোট করা, ছবির অপ্রয়োজনীয় অংশ কেটে ফেলা, কয়েকটি ছবিকে একত্রিত করে একটি ছবিতে রূপান্তর করা ইত্যাদি যাবতীয় কাজ করতে পারবেন। তাছাড়াও ছবিতে বিভিন্ন ধরনের ইফেক্ট প্রয়োগ করা ও নিজের আইডিয়া থেকে ছবিকে পরিবর্তন ও পরিবর্ধন করা সম্ভব।

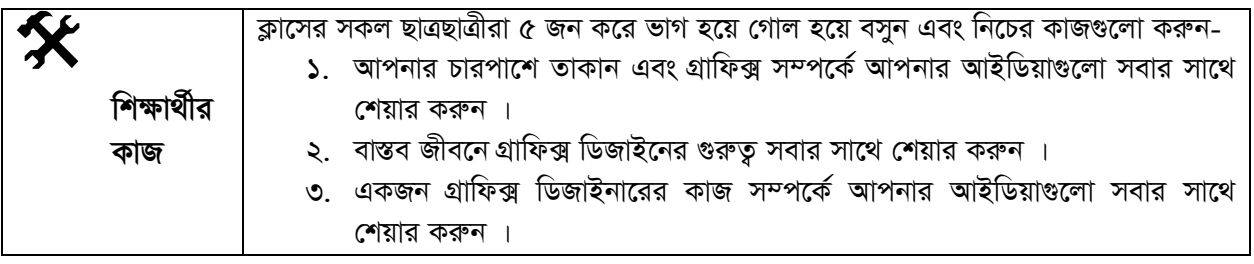

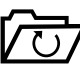

### সারসংক্ষেপ

বৰ্তমানে গ্ৰাফিক্স ডিজাইন খুব গুরুত্বপূর্ণ একটি পেশাগত কাজ। গ্ৰাফিক্স হলো দৃশ্যমান ইমেজ বা ছবি যা বিভিন্ন মাধ্যম ব্যবহার করে দৃশ্যমান করে তোলা হয়। গ্রাফিক্স ডিজাইনের মাধ্যম বিভিন্ন ধরনের ছবি তৈরি করা, ছবি পরিবর্তন করা, পরিবর্ধন করা, ছবি সংযোজন করা, ছবির উপর বিভিন্ন লেখা বসানো, ছবি ছোট করা, ছবির অপ্রয়োজনীয় অংশ কেটে ফেলা, কয়েকটি ছবিকে একত্রিত করে একটি ছবিতে রূপান্তর করা ইত্যাদি যাবতীয় কাজ করতে পারবেন।

# † পাঠোত্তর মূল্যায়ন-৬.১

সঠিক উত্তরের পাশে টিক  $(\sqrt{})$  চিহ্ন দিন

- ১। গ্রাফিক্স হলো–
	- ক. দশ্যমান ইমেজ অংকন করা
	- গ. একজন ব্যক্তি যিনি ডিজাইন করেন
- খ. দশ্যমান ইমেজ লুকানো
- ঘ. স্প্ৰেডশীটে হিসাব-নিকাশ

- ২। কম্পিউটার গ্রাফিক্স হলো−
	- ক. ইমেজকে ক্যানভাসে তুলে ধরা
	- গ. ইমেজকে মুছে ফেলা
- খ. ইমেজকে কম্পিউটারের মাধ্যমে দৃশ্যমান করা
- ঘ. স্প্ৰেডশীটে হিসাব-নিকাশ

#### ৩। গ্রাফিক্স ডিজাইন সফটওয়্যার কোনটি?

- ক, এডোবি ফটোশপ
- গ. মাইক্রোসফট এক্সেল
- খ. মাইক্রোসফ্ট ওয়ার্ড
- ঘ. উইন্ডোজ

### পাঠ-৬.২ | এডোবি ফটোশপ

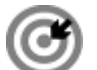

উদ্দেশ্য

এই পাঠ শেষে আপনি–

- এডোবি ফটোশপ কি এবং কেন ব্যবহার করা হয় তা জানতে পারবেন;
- এডোবি ফটোশপ প্রোগ্রামের গুরুত্ব ব্যাখ্যা করতে পারবেন।

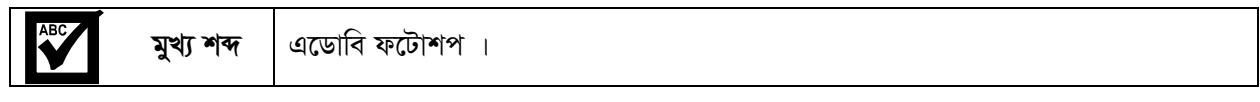

মূলত এডোবি ফটোশপ একটি গ্রাফিক্স ডিজাইন প্যাকেজ প্রোগ্রাম। এই প্যাকেজ প্রোগ্রামটি মার্কিন যুক্তরাষ্ট্রের Adobe Systems কর্তৃক বাজারজাত করা হয়। ১৯৮৮ সালে থমাস (Thomas) এবং জন নোল (John Knoll) এটি প্রথম তৈরি করেন। এটি মূলত উইন্ডোজ (Windows) এবং ম্যাক অপারেটিং সিস্টেম (OS X) এর জন্য তৈরি করা হয়।

ফটোশপ হচ্ছে একটি ফটো এডিটিং সফ্টওয়্যার যার দ্বারা যে কোন ধরনের আলোকচিত্র ডিজিটালরূপে পরিবর্তন করা যায়। এটি ফটো বা ছবি এডিটিং এর জনপ্রিয় একটি সফটওয়্যার।

#### ফটোশপের গুরুত্য

ফটোশপের রয়েছে অসংখ্য বৈশিষ্ট্য বা ফিচার, যেগুলো ব্যবহার করে আপনি বিভিন্ন ধরনের নকশা তৈরি, ছবিতে নতুন বৈশিষ্ট্য যোগ করা, ব্যাক্গাউন্ড পরিবর্তন, অসংখ্য রংয়ের সংমিশ্রণ দিয়ে ছবিকে আকর্ষনীয় করে তুলতে পারবেন। তাই বলা যায় দৈনন্দিন জীবনে ফটোশটের গুরুতু অনেক বেশি। নিম্নে ফটোশপের গুরুতু তুলে ধরা হলো:

- ১. ফটোশপ হচ্ছে বিশ্বের সবচেয়ে জনপ্রিয় ফটো বা চিত্র এডিটিং সফ্টওয়্যার।
- ২. ফটোশপের রয়েছে অসংখ্য ফিচার, যেগুলো ব্যবহার করে বিভিন্ন ধরনের নকশা তৈরি, ছবি সংযোজন, বিয়োজন, ছবির কোন অংশ কেটে ফেলা, ছবিতে ইফেক্ট সংযোজন করা, ছবির ব্যাকগ্রাউন্ড পরিবর্তন, বিভিন্ন ধরনের রং ব্যবহার করে ছবিকে আকর্ষনীয় করে তোলাসহ বিভিন্ন ধরনের কাজ করা যায়।
- ৩. বিভিন্ন প্রোগ্রামার, ডিজাইনাররা তাদের প্রজেক্ট বা ছবির কাজগুলো ফটোশপের মাধ্যমে সম্পন্ন করতে পারেন।
- ৪. ফটোগ্রাফাররা ছবি তোলার পর সেগুলোকে আকর্ষনীয় করে তোলেন ফটোশপের মাধ্যমে।
- ৫. প্রফেশনাল ব্যক্তিরা ফটোশপ ব্যবহার করে স্বাচ্ছন্দ্যবোধ করেন, কারণ ফটোশপের মাধ্যমে পত্রিকা, বিজ্ঞাপন তৈরি, বইয়ের প্রচ্ছদ তৈরি, লিফলেট, পোষ্টার তৈরিসহ যাবতীয় ডিজাইনের কাজ করা যায়।
- ৬. যারা শখের বশে নিজের মোবাইল দিয়ে ছবি তোলেন তারা ছবিগুলোকে ফটোশপের মধ্যমে বিভিন্ন রং ব্যবহার করে অথবা ছবির ব্যাকগ্রাউন্ড পরিবর্তন করে ফটোগুলোকে আকর্ষনীয় করে তোলেন।

উপরোক্ত আলোচনা থেকে বুঝা যায় ফটোশপের গুরুত্ব অপরিসীম।

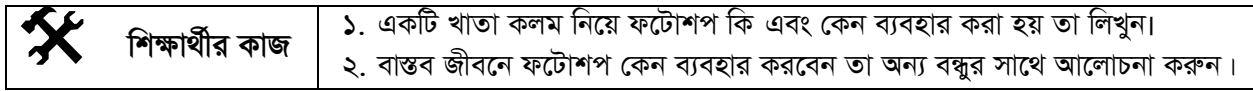

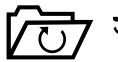

## সারসংক্ষেপ

এডোবি ফটোশপ একটি গ্রাফিক্স ডিজাইন প্যাকেজ প্রোগ্রাম। এই প্যাকেজ প্রোগ্রামটি মার্কিন যুক্তরাষ্ট্রের Adobe Systems কৰ্তৃক বাজারজাত করা হয়। ১৯৮৮ সালে থমাস (Thomas) এবং জন নোল (John Knoll) এটি প্রথম তৈরি করেন। বিভিন্ন প্রোগ্রামার, ডিজাইনাররা তাদের প্রজেক্ট বা ছবির কাজগুলো ফটোশপের মাধ্যমে সম্পন্ন করে থাকেন। প্রফেশনাল ব্যক্তিরা ফটোশপ ব্যবহার করতে স্বাচ্ছন্দ্যবোধ করেন, কারণ ফটোশপের মাধ্যমে পত্রিকা, বিজ্ঞাপন তৈরি, বইয়ের প্রচ্ছদ তৈরি, লিফলেট, পোষ্টার তৈরিসহ যাবতীয় ডিজাইনের কাজ করা যায়।

# **A পাঠোত্তর মূল্যায়ন-৬.২**

সঠিক উত্তরের পাশে টিক ( $\sqrt{}$ ) চিহ্ন দিন

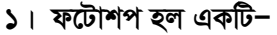

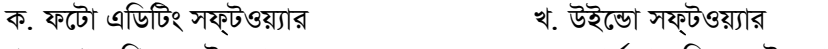

গ. লেখালেখির সফ্টওয়্যার ঘ. ওয়ার্ড প্রসেসিং সফ্টওয়্যার

#### ২। ফটোশপ কত সালে তৈরি করা হয়?

- ক. ১৯৪২ সালে খ. ১৯৪৪ সালে
- গ. ১৯৮০ সালে ঘ. ১৯৮৮ সালে

#### ৩। ফটোশপ প্রথম কে আবিস্কার করেন?

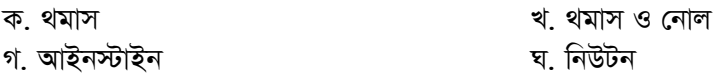

#### ৪। ফটোশপ মূলত কোন অপারেটিং সিস্টেমের জন্য তৈরি হয়?

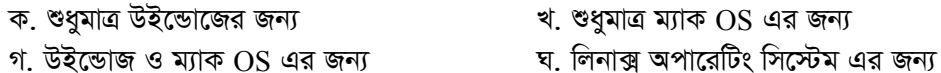

পাঠ-৬.৩

### ফটোশপের টুলবক্স এবং প্যালেট পরিচিতি

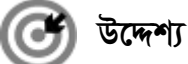

### এই পাঠ শেষে আপনি–

- ফটোশপের টুলবক্স ও বিভিন্ন প্যালেট সম্পর্কে জানতে পারবেন;
- সিলেকশন টুল ও মুভ টুলের ব্যবহার শিখতে পারবেন;
- সিলেকশন স্থানান্তর ও রংয়ের কাজ শিখতে পারবেন।

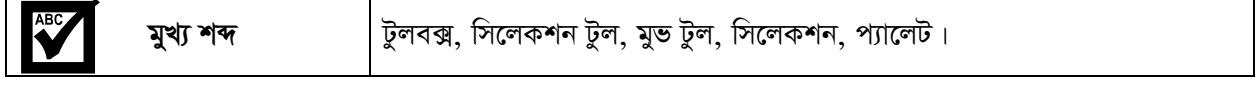

#### EE ফটোশপের টুলবক্স পরিচিতি

এই ইউনিটে আপনারা ফটোশপ সিএস ৫ (Adobe photoshop CS5) সম্পর্কে জানবেন। ফটোশপ সিএস ৫ এ কোন টাইটেল বার থাকে না। ফটোশপ খোলার সাথে সাথে যে স্ক্রীন দেখাবে সেই স্ক্রীনের মধ্যে মেনুবার, টুলবক্স, কন্ট্রোল প্যানেল, কালার প্যানেল, এ্যাপ্লিকেশন বার ইত্যাদি দেখা যাবে (চিত্র ৬.৩.১)।

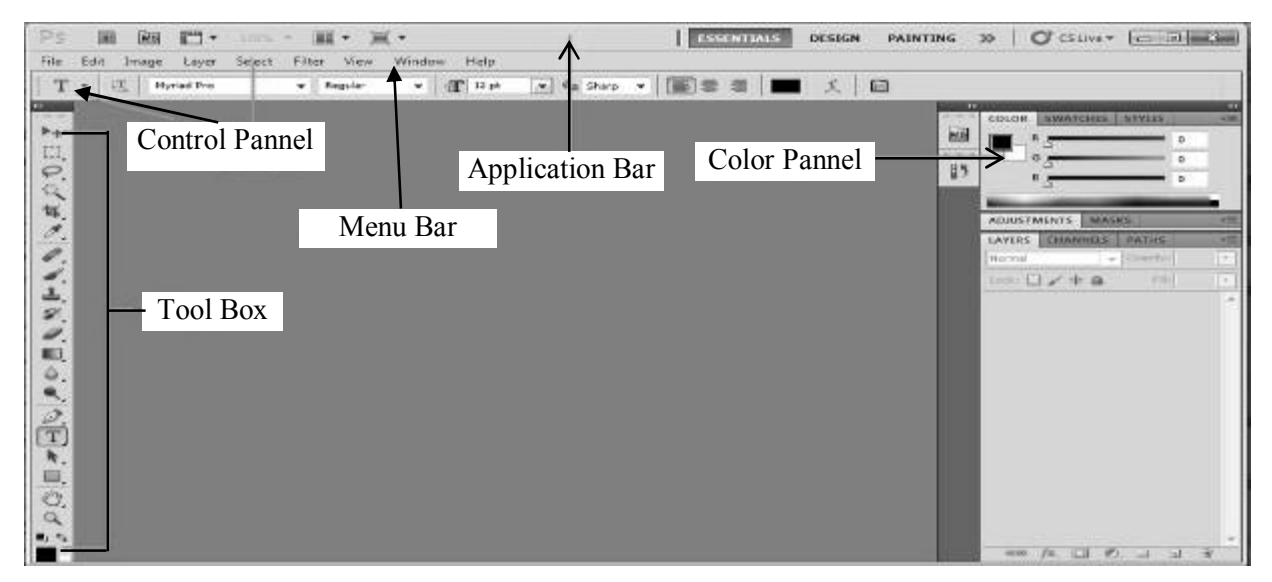

চিত্ৰ ৬.৩.১ :এডোবি ফটোশপ সিএস ৫

মেনুবার: Application বারের নিচে File, Edit, Image, Laver, Select Filter, View, Windows, help এই ৯টির প্রত্যেকটিকে মেনু বলে। সকল মেনু বিশিষ্ট বারকে মেনু বার বলে। প্রত্যেকটি মেনুর অধীনে আবার অনেকগুলো সাবমেনু আছে যেগুলোকে ব্যবহার করে ব্যবহারকারী কাজকে প্রাণবন্ত করতে পারবে।

টুলসূ বক্স: এডোবি ফটোশপ স্ক্রীনের বাম পার্শ্বে উলম্বভাবে যে বক্সটি দেখা যায় তাকে টুলসূ বক্স বলে। মূলত টুলসূ বক্সের বিভিন্ন টুলের সাহায্যেই ডিজাইন করা হয়। ফটোশপে ছবির কাজ করার সময় টুলবক্স অত্যন্ত জরুরী। এতে সাবটুলসহ মোট ৬০টি টুল রয়েছে। টুলের উপর ডান বাটন ক্লিক করলেই সাব টুলগুলো দেখা যাবে। নিম্লে ফটোশপ সিএস ৫ এর বিভিন্ন টলগুলির বর্ণনা দেওয়া হলো। চিত্র ৬.৩.২ লক্ষ্য করুন।

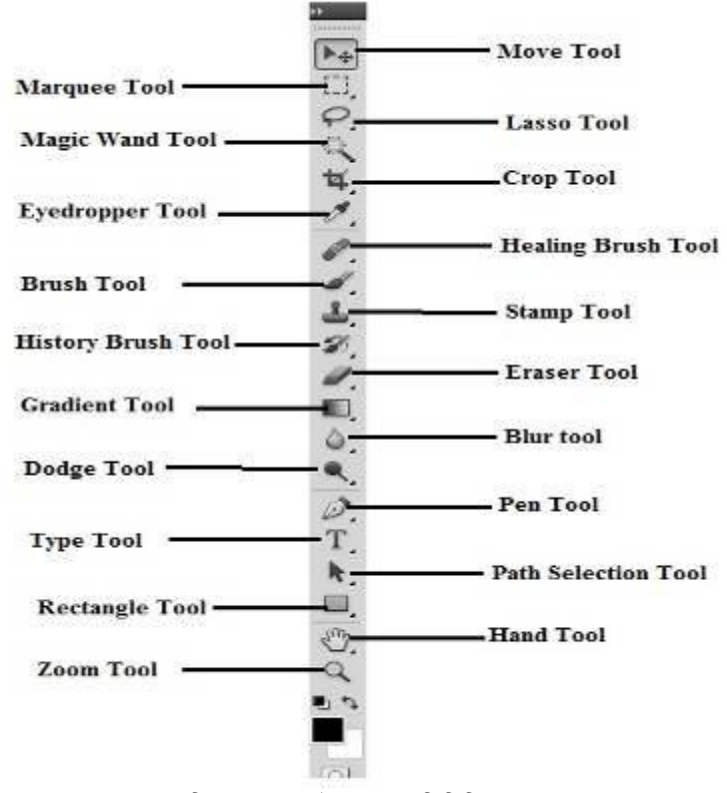

চিত্র ৬.৩.২ :টুলবক্স পরিচিতি

- (5) Marquee Tool: Marquee Tool আবার চার ধরনের যথা:
	- (ক) Rectangular Marquee Tool: এটি দিয়ে আপনি চারকোনা বিশিষ্ট ছবি নির্বাচন করতে পারবেন।
	- (খ) Elliptical Marquee Tool: এটি দিয়ে আপনি ছবিতে বৃত্তাকার নির্বাচন করতে পারবেন।

(গ) Single Row Marquee Tool : এটি দিয়ে আপনি ছবিতে Row আকারে দাগ করে নির্দিষ্ট স্থান নির্বাচন করতে পারবেন।

 $(\overline{x})$  Single Column Marquee Tool : এটি দিয়ে আপনি ছবিতে Column আকারে দাগ করে নির্বাচন করতে পারবেন।

- (২) Move Tool : এই টুল দিয়ে আপনি আপনার ছবির কোন লেয়ারকে এক জায়গা থেকে আরেক জায়গায় স্থানান্তরিত করতে পারবেন। চিত্রকে স্থানান্তরিত করার জন্য এটি ব্যবহৃত হয়।
- $(0)$  Lasso Tool: ছবির বিভিন্ন স্থান নির্বাচন করতে এটি ব্যবহৃত হয়। Lasso Tool তিন ধরনের যথা:

(ক) Lasso Tool : এটি পেন্সিলের মত কাজ করে। পেন্সিলের মত চাপ দিয়ে যতটুকু আঁকবেন তারপর ছেড়ে দিলেই ঐ অংশটুকু নিৰ্বাচন হবে।

(খ) Polygonal Lasso Tool : প্রথমে এক জায়গায় ক্লিক করে নিয়ে বিভিন্ন পয়েন্ট তৈরির মাধ্যমে ছবিতে বিভিন্ন জায়গা নির্বাচন করার জন্য এই টুল ব্যবহৃত হয়।

- (গ) Magnetic Lasso Tool : শুধুমাত্র যেখানে যাবেন সেখানে এটি রং এর পার্থক্য দেখে নির্বাচন করবে।
- (8) Magic wand Tool : এটি দিয়ে আপনি যে কোন এক রং এর উপর ক্লিক করেই সেই অংশটুকু নির্বাচন করতে পারবেন। এর অধীনে Quick Selection Toolও রয়েছে।
- *(*৫) Crop Tool : এটি ব্যবহার করে ছবিকে যে কোন সাইজে কাটতে বা Crop বা রিসাইজ করতে পারবেন। এটি বহুল *e¨eüZ GKwU Uzj| Gi Aax‡b i‡q‡Q* Sliu tool *I* slice select tool *|*
- *(*৬) Eyedropper Tool : এই টুলের সাহায্যে ছবির বিভিন্ন স্থানের রং Collect বা সংগ্রহ করা হয়। এই টুলের অধীনে *Av‡iv wZbwU Uzj i‡q‡Q †hgb:* Color sampler tool, Ruler tool, Note tool.
- (৭) *Healing Brush Tool: এর অধীনে যে Tool গুলি দেখা যায় তা হলো:* 
	- $(\overline{\Phi})$  Healing Brush Tool : কোন ইমেজ একস্থান থেকে Copy করে আরেক স্থানে আনার জন্য ব্যবহৃত হয়।
	- *(খ)* Patch tool *: এটি Lasso tool এর মত তবে একটু ব্যতিক্রম*।
- *(*b) Brush tool : প্রয়োজনীয় স্থানকে পছন্দ অনুযায়ী রং করার জন্য ব্যবহৃত হয়। এর অধীনে আরো রয়েছে Pencil tool, Color Replacement tool, Mixer Brush tool*.*
- *(*১) *StampTool : এটি একটি গুরুতুপূর্ণ tool. এখানে ২টি tool রয়েছে যথা:*

(ক) Clone stamp tool : এর ব্যবহার healing Brush tool এর মতই। এর মাধ্যমে ছবির কোন এক জায়গার texture নিয়ে অন্য জায়গায় Paste করা হয়।

(খ) Pattern stamp tool : বিভিন্ন প্যাটার্ণ দেওয়ার জন্য এটি ব্যবহৃত হয়। এর মাধ্যমে বিভিন্ন প্যাটার্ণ পছন্দ করে ছবিতে প্ৰয়োগ কৱা যায়।

- *(*১০) History Brush Tool : ছবিকে প্রাথমিক অবস্থায় ফিরিয়ে আনতে এটি ব্যবহার করা হয়।
- *(11)* Eraser Tool *: GwU w`‡q gyQv ev wWwjU Kiv nq| G‡Z wZbwU* tool *i‡q‡QÑ*
	- *(*ক) Eraser Tool : এটি সিলেক্ট করে, ড্র্যাগ করে আপনি ছবির অপ্রয়োজনীয় অংশ মুছতে পারবেন।

*(*খ) Background Eraser Tool : এর মাধ্যমে আপনি আপনার ছবির ব্যাকগ্রাউন্ড অর্থাৎ পিছনের লেয়ারকে মুছে *(ফলতে পারবেন।* 

*(গ*) Magic Eraser Tool : ব্যাক্গপৰ্টভ ইৱেজার টুল আর এই টুলটির কাজ একই কিন্তু একটু পার্থক্য হলো, ব্যাক্গাউন্ড ইরেজার টুল দিয়ে ইরেজ করলে টুলটির আকারের স্থানের অংশটুকু ইরেজ হবে। আর এই টুল দিয়ে ইরেজ করলে যতটুকু এক কালার আছে তার সবটুকুই ইরেজ হবে বা মুছে যাবে।

*(*১২) Gradient Tool : বিভিন্ন রংয়ের সমন্বয়ে যে রং তৈরি হয় তাকে Gradient রং বলে। অর্থাৎ গ্র্যাডিয়েন্ট হলো বিভিন্ন *is‡qi mgš^q, Gi Aax‡b 2wU* tool *i‡q‡Q h\_v:*

(ক) Gradient Tool : এই টুলের সাহায্য বিভিন্ন রং মিশ্রণ করে একটি রং তেরি হয়। বিভিন্ন ধরনের গ্র্যাডিয়েন্ট  $\widehat{r}$ র্বাচন, সাইজ ও বিভিন্ন পরিবর্তনের জন্য এটি ব্যবহৃত হয়।

(খ) Paint bucket Tool : এই টুল দিয়ে বিভিন্ন প্যাটার্ণ দিতে পারবেন। এর জন্য অবশ্যই Fill থেকে প্যাটার্ণ *নিৰ্বাচন কৱতে হবে।* 

- *(১*৩) Blur Tool : ছবি মসৃণ করার জন্য এই টুল ব্যবহৃত হয়। এর অধীনে রয়েছে ২টি টুল যথা: sharpen tool এবং Smudge tool
	- *(*ক) Sharpen tool : ছবিকে সার্প বা নিখুঁত করার জন্য এটি ব্যবহৃত হয়।
	- *(*খ) Smudge tool : এটা দিয়ে সহজেই ছবিতে কোন দাগ থাকলে তা মুছে দিতে পারবেন।
- *(*)8) Dodge tool : এটি অত্যন্ত কাৰ্যকরী একটি টুল। এখানে তিনটি সাব টুল আছে যথা:
	- *(*ক)  $\text{Dodge tool}:$  এই টুল দিয়ে ছবির ব্রাইটনেস বা উজ্জ্বলতা বাড়ানো হয় বা ছবিতে আলো দেওয়া হয়।

*(*খ) Burn tool : এই টুল দিয়ে ছবির ব্রাইটনেস কমানো বা কালো করা হয়। যেমন: চুল কালি করা, চোখের মনি *কা*লো করা, ব্রু কালো করা ইত্যাদি।

- *(গ)* Sponge tool : ছবিতে Sponge দেওয়ার জন্য ব্যবহৃত হয়।
- *(১৫)* Path selection Tool : এখানে ২টি সাব টুল আছে যথা:
	- *(*ক) Path selection tool : ছবিতে কোন প্যাথ বা লেয়ার নির্বাচন করার জন্য ব্যবহৃত হয়।
	- *(খ)* Direct selection : পুরো লেয়ার নির্বাচন করার জন্য ব্যবহৃত হয়।
- *(১*৬) Pen tool : এটি একটি কাৰ্যকরী টুল। এতে ৫টি সাব টুল আছে-
	- (ক) Pen Tool : পেন টুলের সাহায্যে ছবিকে নির্বাচন করা যায়। তাছাড়া বিভিন্ন পয়েন্ট-টু-পয়েন্ট পাথ তৈরি করতেও এটি ব্যবহৃত হয়।
	- *(*খ) Free Form Pen Tool: স্বাধীনভাবে ছবি নিৰ্বাচন করার জন্য এটি ব্যবহৃত হয়।
	- (গ) Add Anchor Point Tool : পাথ যোগ বা Add করার জন্য এটি ব্যবহৃত হয়।
	- (ঘ) Delete Anchor Point Tool : পাথ মুছে ফেলার জন্য এটি ব্যবহৃত হয়।
	- (ঙ) Convert Point Tool : অংকিত সব পাথকে একটি পাথে রূপান্তর করার জন্য এটি ব্যবহৃত হয়।
- (১৭) Type tool : চিত্রে লেখালেখির জন্য এটি ব্যবহৃত হয়। এর অধীনে চার ধরনের টুল রয়েছে যথা: ক) Horizontal Type Tool *(L)* Vertical Type Tool *(M)* Horizontal Type Mask Tool *(N)* Vertical Type Mask Tool*.*

*(১৮)* Rectangle Tool : এটি একটি গুরুতুপূর্ণ টুল। এর অধীনে ৬টি টুল রয়েছে যথা:

- *(*ক) Rectangle Tool : চতুৰ্ভূজ তৈরি করার জন্য এটি ব্যবহৃত হয়।
- *(*খ) Rounded Rectangle Tool : চারকোণা গোলাকৃতি চর্তুভূজ তৈরি করার জন্য এটি ব্যবহৃত হয়।
- *(গ)* Ellipse Tool : উপবৃত্ত, বৃত্ত তৈরি করার জন্য ব্যবহৃত হয়।
- (ঘ) Polygon Tool : বহুভুজ তৈরি করার জন্য এটি ব্যবহৃত হয়।
- *(*ঙ) Line Tool : লাইন তৈরি করার জন্য ব্যবহৃত হয়।
- (চ) Custom Shape Tool: বিভিন্ন ধরনের অ্যারো (Arrow) তৈরি করার জন্য ব্যবহৃত হয়।

*(১*৯) Hand tool : এটি দিয়ে ছবি সরানো হয়। ছবি zoom করার পর সরিয়ে সরিয়ে দেখার জন্য ব্যবহৃত হয়।

(২০)জুম টুল (Zoom tool) : ছবিকে বড় করার জন্য ব্যবহৃত হয়।

#### *প্যালেট প*রিচিতি

স্মাপনার ডিজাইনকে সুন্দর ও প্রাণবস্ত করার জন্য প্যালেট নিয়ে কাজ করতে পারেন। ছবি বা ইমেজকে সুন্দরভাবে পরিবর্তন, পরিবর্ধন করার জন্য প্যালেট ব্যবহার করা হয়। মূলত প্যালেট বলতে বুঝায়, নির্দিষ্ট কাজের ব্যবহৃত সকল প্রয়োজনীয় টুলস এবং বিভিন্ন অপশনের সমন্বিত উইন্ডো।

ফটোশপ চালু করার সাথে সাথেই প্রয়োজনীয় সব প্যালেট আপনার উইন্ডোতে নাও থাকতে পারে। সেক্ষেত্রে আপনাকে *Avcbvi cÖ‡qvRbxq c¨v‡jU wb‡q Avmvi Rb¨* Window *†gby‡Z wM‡q D³ c¨v‡j‡Ui bv‡g wK¬K Ki‡j ¯Œx‡b H*  প্যালেটটি ভেসে উঠবে। সাধারণত ফটোশপ খুলতে স্ক্রীনের ডান পাশে তিনটি প্যালেট দেখা যায়। সেগুলো হলো:

- **১**। কালার প্যালেট
- ২। লেয়ার প্যালেট
- ৩। এ্যাডজাস্টমেন্টস প্যালেট।

*এডোবি ফটোশপে সিএস ৫-এ যেসকল প্যালেটসমহ রয়েছে সেগুলোর নাম নিমুর্*গ:

| $\mathsf{L}$    | Action প্যালেট         | Window<br>Help<br>Br                |  |  |  |
|-----------------|------------------------|-------------------------------------|--|--|--|
| ২।              | Adjustments প্যালেট    | Arrange                             |  |  |  |
| $\circ$         | Animation প্যালেট      | Workspace                           |  |  |  |
| 8 <sub>1</sub>  | Brush প্যালেট          | Extensions                          |  |  |  |
| (6)             | Brush Presents প্যালেট | Actions<br>$Alt + F9$               |  |  |  |
| ৬।              | Channels প্যালেট       | Adjustments                         |  |  |  |
| 9 <sub>1</sub>  | Character প্যালেট      | Animation                           |  |  |  |
| b <sub>1</sub>  | Clone Source প্যালেট   | F5<br>Brush<br><b>Brush Presets</b> |  |  |  |
| ৯⊥              | Color প্যালেট          | Channels                            |  |  |  |
| ১০ ।            | Histogram প্যালেট      | Character                           |  |  |  |
| 331             | History প্যালেট        | Clone Source                        |  |  |  |
| 351             | info প্যালেট           | $\vee$ Color<br>F <sub>6</sub>      |  |  |  |
| 501             | Layer comps প্যালেট    | Histogram<br>History                |  |  |  |
| 58 <sub>1</sub> | Layers প্যালেট         | Info<br>F8                          |  |  |  |
| 361             | Masks প্যালেট          | Layer Comps                         |  |  |  |
| ১৬।             | Navigator প্যালেট      | F7<br>Layers                        |  |  |  |
| 391             | Notes প্যালেট          | $\vee$ Masks                        |  |  |  |
|                 |                        | Navigator                           |  |  |  |
| ১৮ ।            | Paragraph প্যালেট      | <b>Notes</b>                        |  |  |  |
| ১৯ ।            | Paths প্যালেট          | Paragraph<br>Paths<br>Styles        |  |  |  |
| ২০।             | Styles প্যালেট         |                                     |  |  |  |
| ২১।             | Swatches প্যালেট       |                                     |  |  |  |
| ২২ ৷            | Tool Presets প্যালেট   | Swatches<br><b>Tool Presets</b>     |  |  |  |
|                 |                        |                                     |  |  |  |

*চিত্র ৬.৩.৩ : প্যালেট পরিচিতি* 

### *সি*লেকসন টুল এবং মুভ টুল পরিচিতি

*সিলেকসন টুল: ফটোশপে সিলেকশন টুল নামে মুলত কোন টুল নেই। সিলেকশন করার জন্য মূলত Marquee Tool ব্যবহৃত হয়। টুল বক্সে ২য় টুলটি হলো Marquee টুল। Marquee টুলের অধীনে চারটি Marquee Tool বিদ্যমান যথা:* 

*(K)* **Rectangular Marquee** *Uzj: †Kvb Qwe‡Z PZ©zf~R*  আকৃতির সিলেকশনের জন্য এটি ব্যবহৃত হয়। চিত্র ৬.৩.8 এ  $M$ arquee টুল গুলি দেখানো হয়েছে ।

(খ) Elliptical Marquee Tool : কোন ছবিতে উপবৃত্ত বা বত্ত আকৃতির সিলেকশনের জন্য এই টুল ব্যবহৃত হয়।

(গ) Single Row Marquee Tool : এটি দিয়ে আপনি ছবিতে Row আকারে দাগ করে সিলেকশন করতে পারবেন।

*(N)* **Single Column Marquee** *Uzj: GwU w`‡q Avcwb Qwe‡Z Kjvg AvKv‡i `vM K‡i wm‡jKkb Ki‡Z cvi‡eb|*

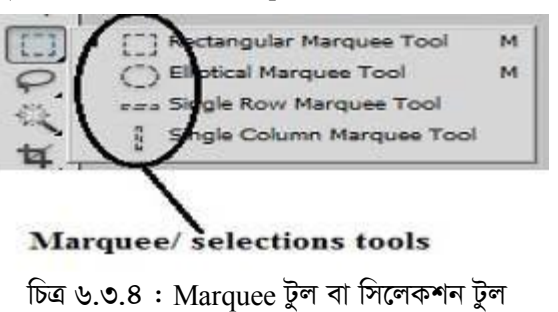

 $\overline{\mathbf{y}}$ ভ টুল: মুভ টুল একটি গুরুতুপূর্ণ টুল। টুল বক্সের প্রথম টুলটি হলো Move টুল। এই টুলের মাধ্যমে Marquee টুল দ্বারা সিলেকশনকৃত অংশকে স্থানান্তরিত করা হয়। *চিত্ৰ ৬.৩.৫ এ Move টুলটি দেখানো হয়েছে*।

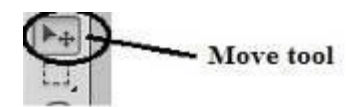

*চিত্ৰ ৬.৩.৫ : Move টুল পরিচিতি* 

#### *সি*লেকশন স্থানান্তরিত করা

পূর্বেই বলা হয়েছে, সিলেকশন করার জন্য Marquee টুল ব্যবহৃত হয়। চারটি Marquee টুল থেকে প্রয়োজনীয় যে কোন টুল ব্যবহার করে চিত্রের যে কোন অংশ সিলেক্ট করা যায়। Marquee টুলের সাহায্যে সিলেকশন স্থানান্তরিত করার জন্য *নিজের ধাপগুলো অনুসরণ করুন-*

(১) প্রথমে ফটোশপ চালু করুন, চালু করার জন্য নিম্নের ধাপ অনুসরণ করুন।

Start→All Programs→Adobe Master Collection CS5→ Adobe photoshop CS5

*(2) AZ:ci* File→ Open *†\_‡K* Open *WvqvjM e· Avm‡e|*

(৩) আপনার কম্পিউটার থেকে বা কম্পিউটার ড্রাইভ থেকে যে কোন একটি ছবি সিলেক্ট করে Open বাটনে ক্লিক করুন।  $\widehat{r}$ র্বাচনকৃত ছবিটি ফটোশপে খুলবে বা দেখাবে। এখানে একটি বিড়ালের ছবি দিয়ে বুঝানোর চেষ্টা করা হয়েছে।

*(*8) Tool box থেকে Rectangular Marquee নির্বাচন করুন এবং আপনার খোলাকৃত ছবির উপর মাউসের বাম বাটন চেপে ধরে ড্রাগ করুন। ড্রাগকৃত অংশটুকু 'সিলেকশন' তৈরি হবে এবং মাউসের বাটন ছেড়ে দিন। এখানে বিডালের *†Pv‡Li Pvicvk wm‡jKkb Kiv n‡q‡Q| wPÎ 6.3.6 jÿ¨ Kiæb|*

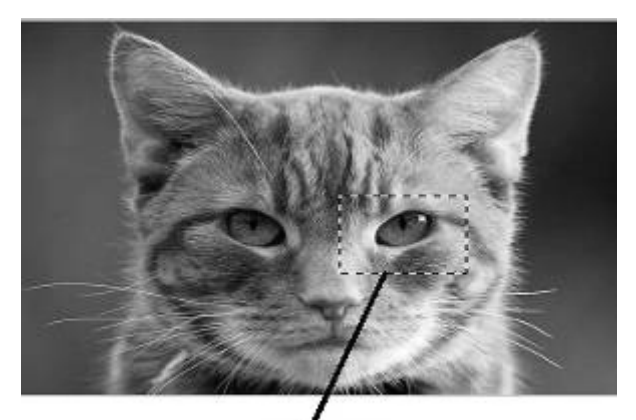

Selection

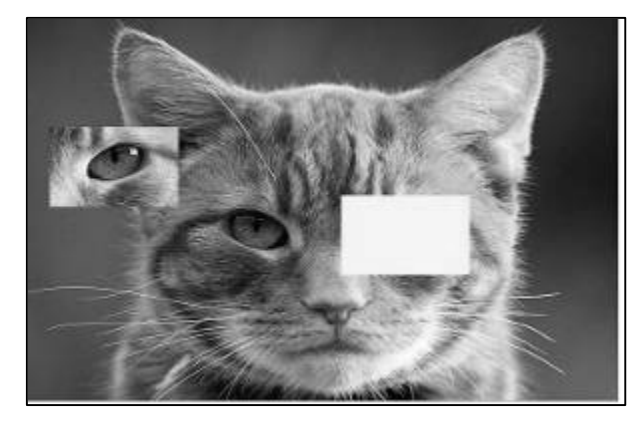

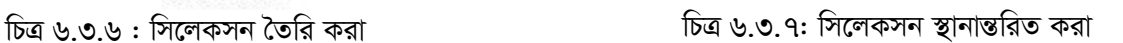

*(*৫)  $\text{Tool}$  বক্স থেকে Move ক্লিক করুন এবং সিলেশনকৃত জায়গার উপর মাউস নিয়ে চেপে ধরে ডানে বামে স্থানান্তরিত করুন দেখবেন সিলেকশনকৃত অংশটুকু স্থানান্তরিত হয়েছে।

*(*৬) Menu বার থেকে Select→deselect ক্লিক করুন সিলেকশনকৃত অংশটি ডিসিলেক্ট হবে। চিত্র ৬.৩.৭ এ তা দেখানো **হয়েছে**।

 $(4)$  তাছাড়াও সিলেকশনকৃত অংশটুকু আপনি অন্য নতুন file-এ ও স্থানান্তরিত করতে পারবেন। সে ক্ষেত্রে File→New  $\widehat{\mathbb{R}}$ ক করুন। New ডায়ালগ বক্স আসবে। এখানে Name এর ঘরে নাম দিয়ে Ok বাটনে ক্লিক করুন। নতুন file ট্যাবে **ৈ**রি হবে।

*(*৮) অত:পর Move tool এ ক্লিক করুন এবং সিলেকশন কৃত অংশটুকু মাউস দ্বারা চেপে ধরে নতুন file-এ নিয়ে ছেড়ে  $\sqrt{2\pi}$   $\mu$  চাহলে দেখবেন সিলেকশনকৃত অংশটুকু নতুন  $\rm{file}$ -এ  $\rm{Paste}$  হবে।

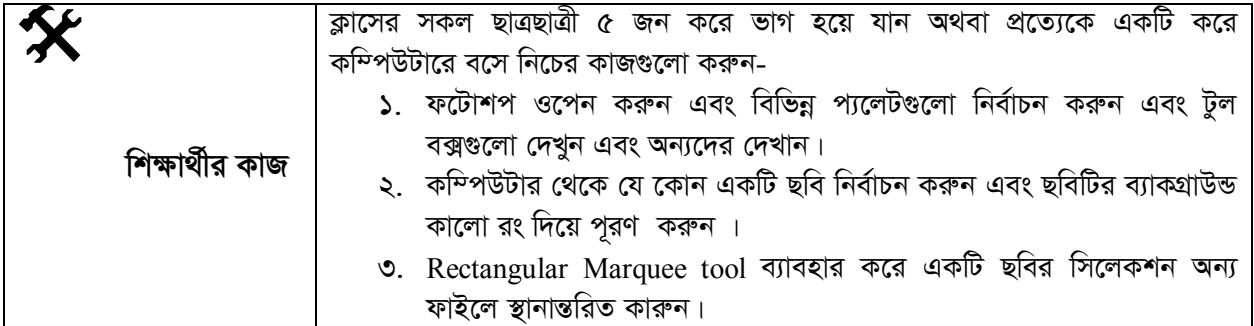

# সারসংক্ষেপ

টুলস্ বক্স: এডোবি ফটোশপ স্ক্রীনের বাম পার্শ্বে উলম্বভাবে যে বক্সটি দেখা যায় তাকে টুলস্ বক্স বলে। ফটোশপে ছবির কাজ করার সময় টুলবক্স অত্যন্ত জরুরী। এতে সাবটুলসহ মোট ৬০টি টুল রয়েছে।

মুভ টুল: মুভ টুল একটি গুরুত্বপূর্ণ টুল। টুল বক্সের প্রথম টুলটি হলো Move টুল। এই টুলের মাধ্যমে Marquee টুল দ্বারা সিলেকসনকৃত অংশকে স্থানান্তরিত করা হয়।

সিলেকসন টুল: ফটোশপে সিলেকশন টুল নামে মূলত কোন টুল নেই। সিলেকসন করার জন্য মূলত Marquee Tool ব্যবহৃত হয়।

# ৵ি পাঠোত্তর মূল্যায়ন-৬.৩

সঠিক উত্তরের পাশে টিক  $(\sqrt)$  চিহ্ন দিন

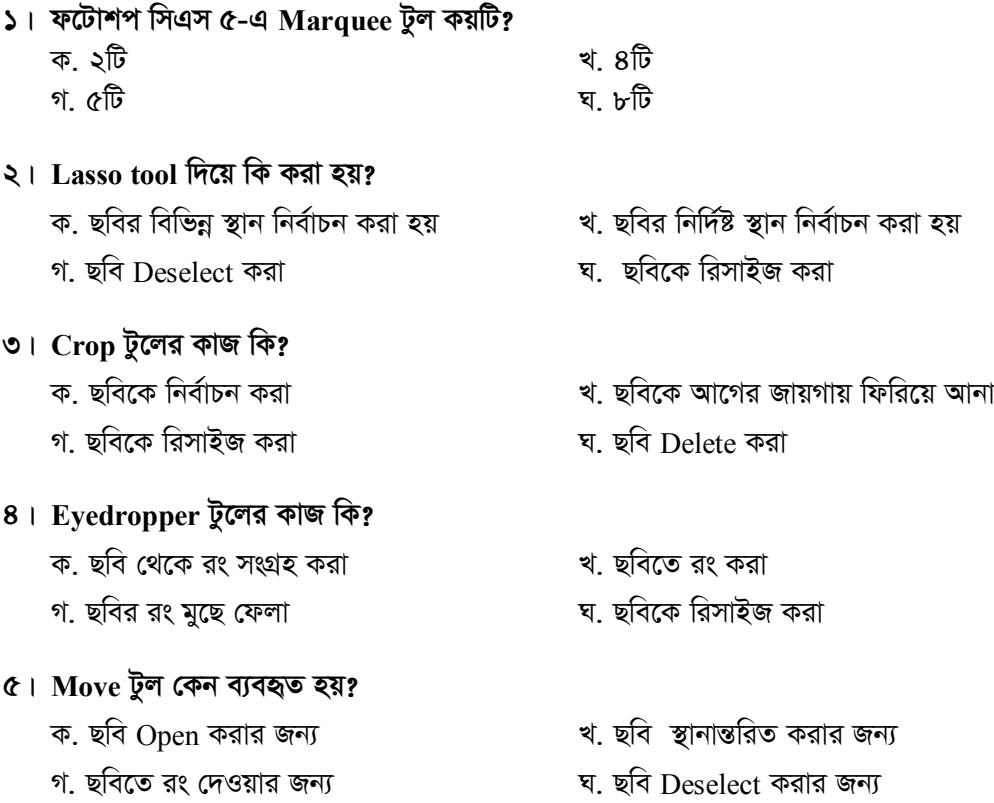

পাঠ-৬.৪

লেয়ার সম্পর্কে ধারণা

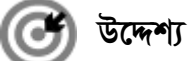

এই পাঠ শেষে আপনি–

- লেয়ার কি এবং কেন ব্যবহার করা হয় তা ব্যাখ্যা করতে পারবেন;
- নতুন লেয়ার তৈরি করতে পারবেন;
- লেয়ারের ছবি দৃশ্যমান ও অদৃশ্য করতে পারবেন।

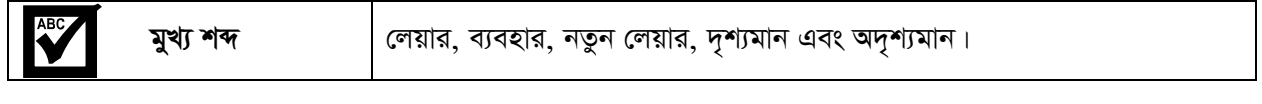

### লেয়ার কি এবং কেন ব্যবহার করা হয়?

লেয়ার হচ্ছে ফটোশপের একটি গুরুত্বপূর্ণ উপাদান। মূলত লেয়ার হচ্ছে ডিজিটাল ডিজাইনার'স ক্যানভাস। লেয়ারের মাধ্যমে আপনি প্রতিটি অবজেক্টকে আলাদা করতে পারবেন এবং কোন অবজেক্টগুলো দৃশ্যমান হবে বা কোন অবজেক্টগুলি দৃশ্যমান হবে না তা নিয়ন্ত্রণ করতে পারবেন। লেয়ার একগুচ্ছ ট্রান্সপারেন্ট সিট যেগুলো একটির উপর আরেকটি রেখে কাজ করা যায়। আপনার ডিজাইনকে সুন্দরভাবে Organize করার জন্য একগুচ্ছ লেয়ারকে আবার একত্রিতও করতে পারবেন। লেয়ারের অপাসিটি (অস্বচ্ছতা) পরিবর্তন করে যে কোন Content কে স্বচ্ছ বা Transparent করা যায়।

অনেকগুলো Image কে Combine করা, ইমেজের মধ্যে vector graphics add করা ও বিভিন্ন shape যোগ করাসহ বিভিন্ন ধরনের কাজ করার জন্য লেয়ার ব্যবহৃত হয়। লেখার স্টাইল ব্যবহার করে ইমেজে বিশেষ ইফেক্ট দেওয়া হয়। ইমেজকে প্রাণবন্ত করতে লেয়ারের জুড়ি নেই। তাই লেয়ার একটি গুরুত্বপূর্ণ Component। ফটোশপে লেয়ার নিয়ে কাজ করার জন্য লেয়ার প্যানেল রয়েছে। চিত্র ৬.৪.১ এ লেয়ার প্যানেল দেখানো হলো। লেয়ার প্যানেলে নিম্নোক্ত option গুলো বিদ্যান:

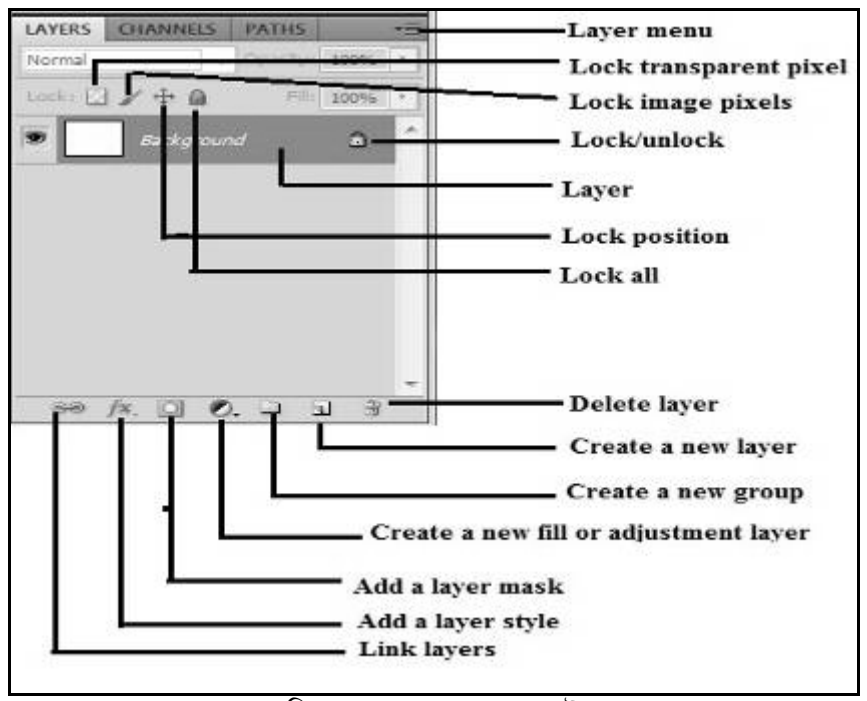

চিত্র ৬.৪.১ :লেয়ার প্যালেট

#### *ন*তুন লেয়ার তৈরি বা যুক্ত করা

*ফটোশপ দি*য়ে কাজ করতে হলে লেয়ার সম্পর্কে জানতে হবে। মূলত লেয়ার দিয়েই সব কাজ করা হয়। অর্থাৎ লেয়ারেই *সকল অবজেৰ্দ্ব*ঙলো বিদ্যমান থাকে।

ফটোশপে নতুন লেয়ার তৈরির জন্য নিচের ধাপগুলো অনুসরণ করুন :

- (১) প্রথমে ফটোশপ চালু করুন। স্ক্রীনের ডান পাশে Layer প্যানেল দেখা না গেলে  $Window\rightarrow \text{Layers}$  এ ক্লিক করলে লেয়ার *প্যা*নেলটি চলে আসবে।
- *(2) c¨v‡b‡ji wb‡P Ô* create a new layer *Õ Ack‡b ক্লি*ক করলে নতুন একটি লেয়ার তৈরি অথবা *বিদ্য*মান লেয়ারের উপরে নতুন আরেকটি লেয়ার *hy³ n‡e|*
- *(*৩) ক্ষীনের ডান পাশে Layer এর প্যানেলটি খেয়াল *করু*ন, background নামে একটি লেয়ার তৈরি *র*য়েছে। এই লেয়ারটি এডিট করা যাবে না। চিত্র ৬.৪.২ লক্ষ্য করুন। যাকে ডিফল্ট লেয়ার বলে।
- *(8)* এই background নামের লেয়ারকে মডিফাই বা এডিট করতে চাইলে ঐ লেয়ারের উপর ডাবল ক্লিক *করুন, একটি New layer ডায়লগ বক্স আসবে। wPÎ 6.4.3 jÿ¨ Kiæb, GLv‡b* Name *Gi N‡i লেয়ারে নাম লিখে Ok বাটনে ক্রিক করুন। এখানে* Laver এর নাম দেওয়া হয়েছে Flag।

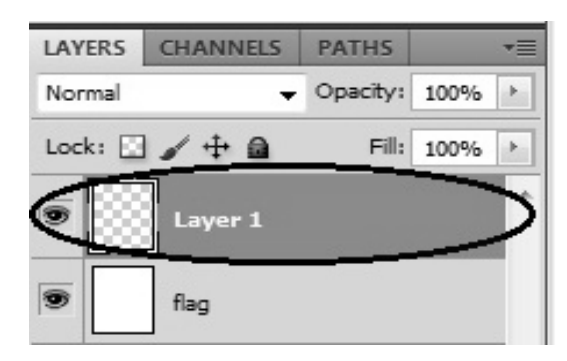

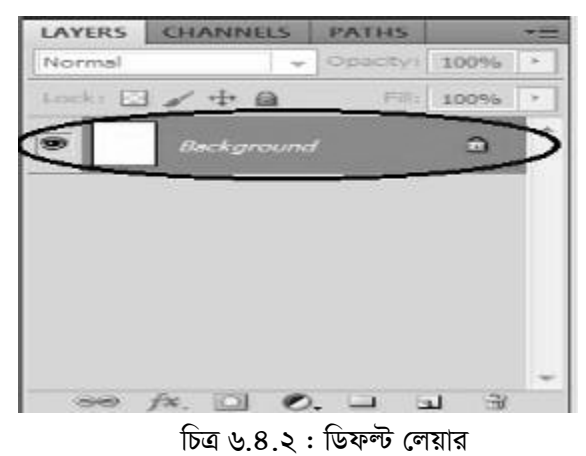

LAYERS **CHANNELS PATHS** Opacity: 100% Normal Þ. Lock:  $\rightarrow$   $\rightarrow$   $\rightarrow$   $\rightarrow$   $\rightarrow$ Fill: 100% ÷. flag

*চিত্র ৬.৪.*৩ : নতুন লেয়ার তৈরি

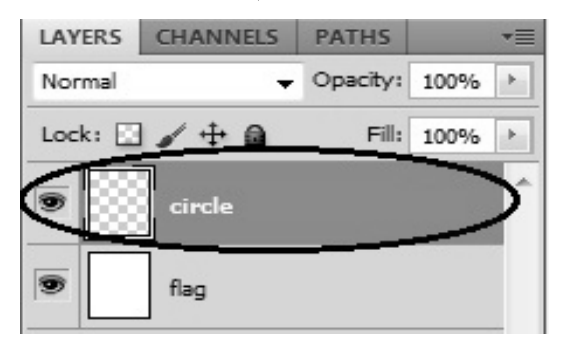

*চি*ত্র ৬.৪.৪ :নতুন লেয়ার তৈরি ব্যক্তি । bত্র ৬.৪.৫ : নতুন লেয়ারের নাম পরিবর্তন

- (৫) এখন লেয়ার প্যানেলের নিচে Create a new layer বাটনে ক্লিক করুন, Layer 1 নামে একটি Layer তৈরি **হবে**। চিত্র ৬.৪.৪ লক্ষ্য করুন।
- (৬) এখন Laver 1 লেখার উপর ডাবল ক্লিক করুন এবং এর নাম পরিবর্তন করুন। এখানে নাম দেওয়া হয়েছে Circle । চিত্র ৬.৪.*৫* লক্ষ্য করুন।

#### *লে*য়ারের ছবি দৃশ্যমান করা ও অদৃশ্য করা

*লে*য়ারের ছবি দৃশ্যমান করা ও অদৃশ্য করার জন্য নিচের ধাপগুলো অনুসরণ করুন-

- (১) পূর্বে আলোচিত ধাপ অনুসরণ করে একটি বা দুটি লেয়ার তৈরি করুন।
- (২) এখন Circle Layer select করুন।
- *(*৩) Tool box থেকে foreground color এ ক্লিক করুন এবং যে কোন একটি রং পছন্দ করে Ok বাটনে ক্লিক করুন।
- $(8)$  Tool box থেকে Ellipse tool সিলেক্ট করুন এবং একটি বৃত্ত তৈরি করুন। দেখবেন আপনার নির্বাচিত রং এর একটি বৃত্ত তৈরি হয়েছে।
- *(*৫) Rectangle tool নির্বাচন করুন এবং একটি Rectangle তৈরি করুন। এখানে দেখবেন Rectangle তৈরি করার সাথে *mv‡\_* Layer *c¨v‡b‡j* Shape 1 *bv‡g GKwU* Layer *ˆZwi n‡e| B"Qv Ki‡j Avcwb Gi bvg cwieZ©b K‡i wb‡Z*  পারেন।
- *(*৬) অত:পর Layer প্যানেল থেকে Circle layer select করুন এবং ঐ Layer এর বাম পাশে চোখের আইকন বিশিষ্ট *AvBK‡b wK¬K Kiæb, †`L‡eb ˆZwiK…Z* Circle *Ae‡R±wU A`"k¨ n‡q hv‡e|*
- $(9)$  পুনরায় আবার ঐ  $\rm{Layer}$  এর চোখের আইকন বিশিষ্ট ফাঁকা জায়গায় ক্লিক করুন, Circle টি দৃশ্যমান হবে।
- *(b)* এভাবে Shape 1 Layer এর চোখের আইকনে ক্লিক করুন, Rectangleটি অদৃশ্য হবে, পুনরায় আবার ক্লিক করুন  $\text{Rectangle}$  টি দৃশ্যমান হবে।

এভাবেই বিভিন্ন লেয়ারের ছবি দৃশ্যমান এবং অদৃশ্যমান করা হয়। চিত্র ৬.৪.৬ লক্ষ্য করুন।

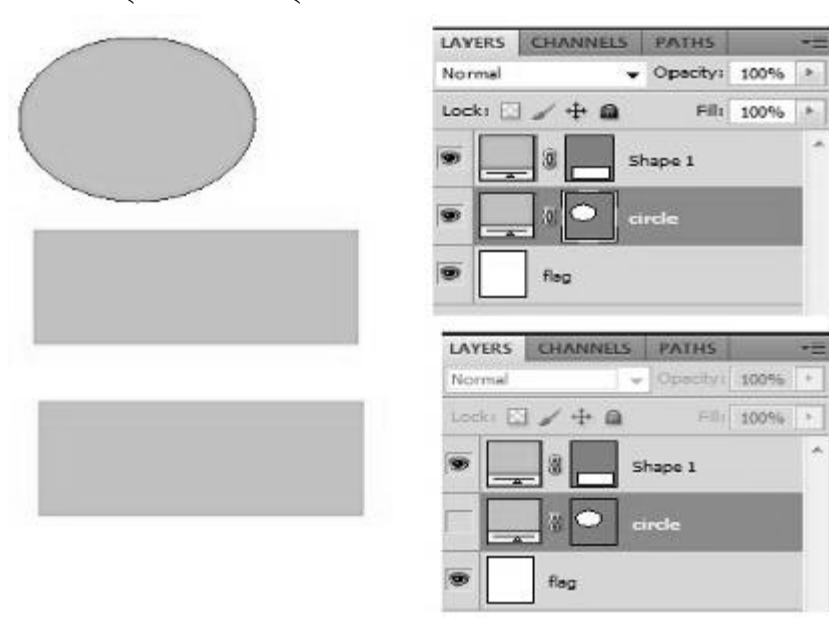

*চি*ত্র ৬.৪.৬: লেয়ারের ছবি দৃশ্যমান ও অদৃশ্য করা

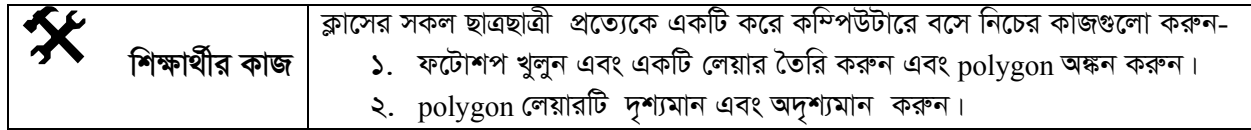

# <sup>7</sup> সারসংক্ষেপ

লেয়ার হচ্ছে ফটোশপের একটি গুরুত্বপূর্ণ উপাদান। লেয়ারের মাধ্যমে আপনি প্রতিটি অবজেক্টকে আলাদা করতে পারবেন এবং কোন অবজেক্টগুলো দৃশ্যমান হবে বা কোন অবজেক্টগুলি দৃশ্যমান হবে না তা নিয়ন্ত্রণ করতে পারবেন। লেয়ার একগুচ্ছ ট্রান্সপারেন্ট সিট যেগুলো একটির উপর আরেকটি রেখে কাজ করা যায়।

# $\leftarrow$ ি পাঠোত্তর মূল্যায়ন-৬.৪

সঠিক উত্তরের পাশে টিক  $(\sqrt)$  চিহ্ন দিন

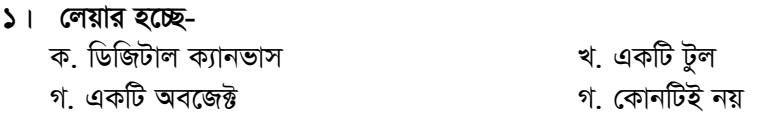

#### ২। লেয়ারের কাজ কি?

ক. ইমেজকে মুছে ফেলা খ. অনেকগুলো ইমেজকে Combine করা গ. অবজেক্ট পরিবর্তন করা গ. অবজেক্ট স্থানান্তর করা

#### ৩। Layer প্যানেলে তালা বিশিষ্ট আইকন দিয়ে কি করা হয়?

- ক. অবজেক্টকে অদৃশ্য করা হয় খ. অবজেক্টকে Lock করা হয় গ. অবজেক্টকে লক বা আনলক করা হয়
- গ. লেয়ারকে লক বা আনলক করা হয়

#### ৪। লেয়ার প্যানেলে eye আইকনের কাজ কি?

খ. লেয়ারের নাম পরিবর্তন করা

গ. অবজেক্টকে মুছে ফেলা

ক. লেয়ার কে মুছে ফেলা

- 
- ঘ. লেয়ারের ইমেজ কে দৃশ্যমান ও অদৃশ্যমান করা

#### লেয়ারে অবজেক্ট তৈরি ও ব্যবহার পাঠ-৬.৫।

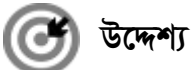

এই পাঠ শেষে আপনি–

- লেয়ারে অবজেক্ট তৈরি করার পদ্ধতি শিখতে পারবেন;
- কিভাবে টার্গেট লেয়ার নির্ধারণ করা হয় তা জানতেন পারবেন;
- লেয়ারের অপাসিটি পরিবর্তন করা শিখবেন:
- লেয়ার বাতিল করা ও একাধিক লেয়ার একীভূত করা সম্পর্কে জানতে পারবেন;
- এক ফাইলের ছবি অন্য ফাইলে স্থানান্তরিত করার প্রক্রিয়া ব্যাখ্যা করতে পারবেন;
- কাট, কপি, পেস্ট ও পেস্ট ইন্টু সম্পর্কে জানতে পারবেন।

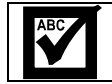

মুখ্য শব্দ

লেয়ার, লেয়ারের অবজেক্ট,লেয়ার একীভূত করা, কাট, কপি, পেস্ট, পেস্ট ইনটু।

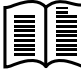

#### লেয়ারে অবজেক্ট তৈরি

ফটোশপ দিয়ে বিভিন্ন ডিজাইন বা ছবি এডিটিং এর জন্য লেয়ার ব্যবহার করতে হয়। লেয়ারে অবজেক্ট তৈরি করার জন্য নিচের ধাপগুলো অনুসরণ করুন-

- (১) প্রথমে ফটোশপ চালু করুন অত:পর নতুন একটি ফাইল খুলুন। এর জন্য মেনু বার থেকে File $\rightarrow$ New তে ক্লিক করুন। New ডায়ালগ বক্স দেখাবে। এখানে file এর নাম ও file এর width এবং height এর মান বসান এবং Ok বাটনে ক্লিক করুন। নতুন file ট্যাব আকারে খুলবে।
- (২) লেয়ার প্যানেল থেকে লেয়ারের নাম পরিবর্তন করুন। নতুন file টি background নামের লেয়ারে থাকবে। এখানে ডাবল ক্লিক করুন, ডায়লগ বক্সে লেয়ারে নাম দিন flag অত:পর Ok বাটনে ক্লিক করুন।
- (৩) টুল বক্স থেকে foreground color এ ক্লিক করুন। Color picker থেকে সবুজ রং নির্বাচন করে  $Ok$  বাটনে ক্লিক করুন।
- (8) টুল বক্স থেকে Rectangle tool নিৰ্বাচন কৰুন এবং নতুন file এর উপর ড্রাগ করে একটি চতুর্ভূজ অংকন করুন। লক্ষ্য করুন লেয়ার প্যানেলে Shape 1 নামে নতুন একটি লেয়ার তৈরি হবে। চিত্র ৬.৫.১ লক্ষ্য করুন।

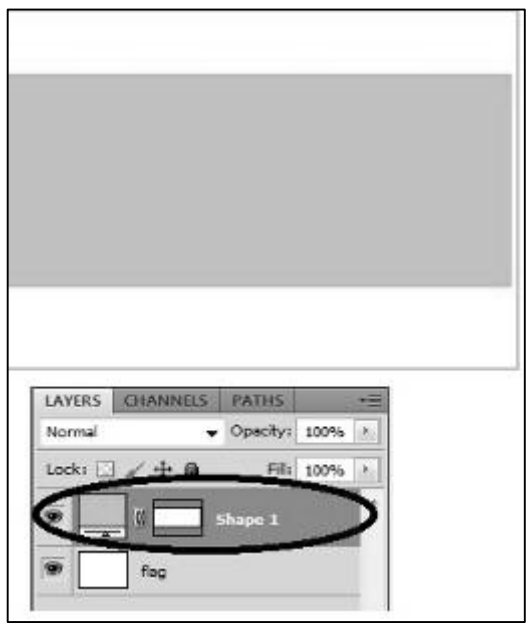

চিত্র ৬.৫.১ : লেয়ারে অবজেক্ট তৈরি

- (৫) টুল বক্স থেকে foreground color ক্লিক করুন এবং Color picker বক্স থেকে লাল রং নির্বাচন করে Ok ক্লিক করণ্ $\vert$
- (৬) টুল বক্স থেকে Ellipse Tool নির্বাচন করুন এবং পূর্বে অংকিত Rectangle এর উপর মাঝখানে একটি ড্রাগ করে বৃত্ত তৈরি করুন। Shape 2 নামে আরেকটি লেয়ার তৈরি হবে।

 $(9)$  এখন Shape 2 লেয়ার সিলেক্ট করুন এবং টুল বক্স থেকে মুভ টুল নির্বাচন করে বৃত্তটিকে মাঝখানে বসান যেন একটি পতাকার মত দেখায়। চিত্র ৬.৫.২ লক্ষ্য করুন।

এভাবে আপনি টুল বক্স থেকে অন্যান্য টুল দিয়েও বিভিন্ন ধরণের অবজেক্ট তৈরি করতে পারবেন।

#### লেয়ারের অপাসিটি পরিবর্তন

কোন ইমেজের বা অবজেক্টের স্বচ্ছতা কম/বেশী করার জন্য লেয়ারের অপাসিটি অপশনটি ব্যবহার করতে হয়। কোন লেয়ারের Opacity (অস্বচ্ছতা) পরিবর্তন করলে তার স্বচ্ছতা কম/বেশী হয়। যেমন ধরুণ আপনি কোন লেয়ারের ইমেজকে জলছাপের মত করতে চাচ্ছেন তাহলে এই অপশনটির মান কমিয়ে দিন।

#### লেয়ার বাতিল করা

আপনি ইচ্ছা করলে তৈরিকৃত যে কোন লেয়ার মুছে দিতে পারেন বা বাতিল করতে পারবেন।

লেয়ার বাতিল করার জন্য নিচের ধাপ অনুসরণ করুন-

- (১) যে লেয়ার মুছতে বা বাতিল করতে চাচ্ছেন প্রথমে লেয়ার প্যানেল থেকে ঐ লেয়ারটি নির্বাচন করুন।
- (২) লেয়ার প্যানেলের নিচে Delete অপশনে ক্লিক করুন অথবা key board থেকে Delete চাপ দিন, নিৰ্বাচিত লেয়ারটি বাতিল হয়ে যাবে। চিত্র ৬.৫.৩ লক্ষ্য করুন।

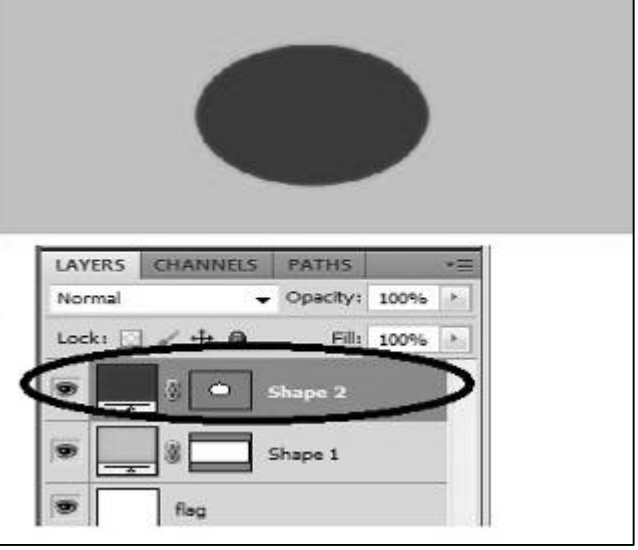

চিত্র ৬.৫.২ : লেয়ার দিয়ে পতাকা অবজেক্ট তৈরি

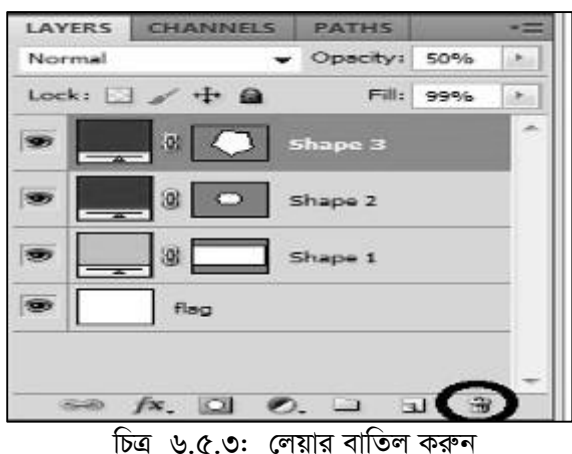

একাধিক লেয়ার একীভূত করা

স্বাভাবিকভাবেই ফটোশপে কাজ করার সময় অনেকগুলো লেয়ার নিয়ে কাজ করতে হয়। এর কারণে ফাইলের সাইজও বড় হয়ে থাকে। কাজ শেষে আরেক কম্পিউটারে নিতে হলে ফাইর ছোট থাকাটাই উত্তম। এক্ষেত্রে সব লেয়ারকে একীভূত করে একটি লেয়ারে নিয়ে আসলে ফাইলের আকার ছোট হওয়া ছাড়াও প্রিন্টিং মেশিনে প্রিন্ট নিতেও সুবিধা হয়।

লেয়ার একীভূত করার জন্য নিম্নের ধাপগুলো অনুসরণ করুন-

- ১. প্রথমে ফটোশপ চালু করুন। অত:পর একটি নতুন file খুলুন।
- ২. Background নামের লেয়ারের নাম পরিবর্তন করুন।
- ৩. নিচের চিত্রের ন্যায় অনেকগুলো অবজেক্ট তৈরি করুন। এখানে একটি চতুর্ভূজ, একটি বৃত্ত, একটি লাইন, একটি পলিগণ এবং একটি লেখা Bangladesh Open Universtiy তৈরি করুন। এখানে দেখা যাচ্ছে যে, মোট পাঁচটি লেয়ার তৈরি হয়েছে। চিত্র ৬.৫.৪ লক্ষ্য করুন।

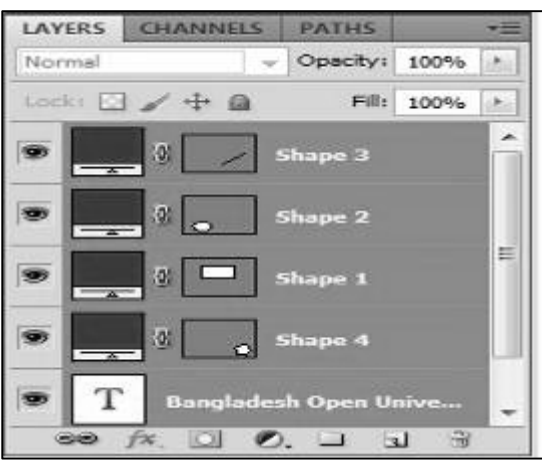

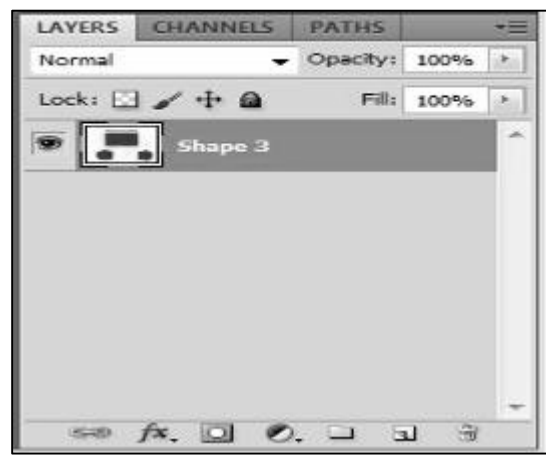

চিত্র ৬.৫.৪ : পাঁচ ধরনের লেয়ার

চিত্র ৬.৫.৫ : একটি লেয়ারে একীভূতকরণ

- 8. এখন Key board থেকে CTRL Key চেপে ধরে মাউস দিয়ে একটি একটি করে সবগুলো লেয়ার কে নির্বাচন করুন। অথবা যে কয়টি লেয়ার একীভূত বা একত্রিত করতে চাচ্ছেন সেগুলোকে নির্বাচন করুন।
- ৫. সিলেক্টেড লেয়ারগুলোর উপর কার্সর রেখে মাউসের ডান বাটন ক্লিক করুন এবং Merge layers সিলেক্ট করুন। দেখবেন সবগুলো লেয়ার একীভূত হয়ে একটি লেয়ারে পরিণত হয়েছে। চিত্র ৬.৫.৫ লক্ষ্য করুন।

#### এক ফাইলের ছবি অন্য ফাইলে স্থানান্তরিত করা

এক ফাইলের ছবি অন্য ফাইলে স্থানান্তরিত করার জন্য নিচের ধাপগুলো অনুসরণ করুন-

- (১) File $\rightarrow$ open এ ক্লিক করুন এবং কম্পিউটার হতে যে কোন একটি ছবি নির্বাচন করে ছবিটি খুলুন।
- (২) Key বোর্ড থেকে CTRL+A একত্রে চাপুন। সম্পূর্ণ ছবিটির চারপাশে একটি Marquee বর্ডার তৈরি হবে। অথবা Tool box থেকে Rectangular Margquee টুল নিৰ্বাচন করুন এবং সম্পূর্ণ ছবিটি উপর ড্রাগ করুন বা সম্পূর্ণ ছবিটি সিলেক্ট করুন।
- $\circ$ ) মেনুবার থেকে file $\rightarrow$ New সিলেক্ট করুন এবং নতুন file এর ডায়লগ বক্স থেকে নাম, width, height ইত্যাদি নির্বাচন করুন এবং  $\rm{Ok}$  বাটনে চাপুন। ট্যাব আকারে নতুন  $\rm{file}$  তৈরি হবে।
- (8) পূর্বের ছবির file ট্যাবে ক্লিক করুন।
- (৫) এখন ছবিটি সিলেকশন থাকা অবস্থাায় ছবির উপর মাউস এর বাম বাটন চেপে ধরে, নতুন তৈরিকৃত file ট্যাবের খোলা জায়গায় মাউসের চাপ ছেড়ে দিন। ছবিটি নতুন file এ কপি হয়ে যাবে।
- (৬) এখন Tool বক্স থেকে Move tool নির্বাচন করুন এবং ছবিটি আপনার প্রয়োজন মত মুভ করে সঠিকভাবে স্থানান্তর কৰে নিন।

উপরোক্ত পদ্ধতি অবলম্বন করে একটি file এর ছবি অন্য ফাইলে স্থানান্তর করা যায়।

#### কাট, কপি, পেস্ট ও পেস্ট ইনটু-এর ব্যবহার

কাট, কপি, পেস্ট ও পেস্ট ইনটু এই অপশনগুলো প্রায় সবসময় ছবি এডিটিং করার জন্য ব্যবহার করা হয়।

কাট অপশনঃ কাট অপশন ব্যাবহার করে কোন ছবি বা সিলেক্টেড অংশ কে এক ফাইল হতে অন্য ফাইলে স্থানান্তর বা নিয়ে যাওয়া হয়। এই অপশন ব্যবহার করলে পূর্বের ফাইলে ঐ ছবিটি আর থাকবে না ।

কপি অপশন : এই অপশনটি ব্যবহার করে কোন একটি ফাইল এর ছবিকে বা সিলেক্টেড অংশ কে অন্য ফাইলে স্থানান্তর করা হয়। অর্থাৎ ডুপ্লিকেট ফাইল তৈরি করা যায়। এই অপশন ব্যবহার করে কোন ছবি কপি করলে পূর্বের ছবি মুছে যায় না ।

পেস্ট অপশন : এই অপশনের কাজ হলো কোন ছবি কাট করে অথবা কপি করার পর অন্য ফাইলে ছবি বসানো বা স্থানান্তর করা।

পেস্ট ইনটু অপশন : এই অপশনের কাজ হলো কোন ছবি কপি করে বা কাট করার পরে অন্য কোন ছবির উপর বসানো।

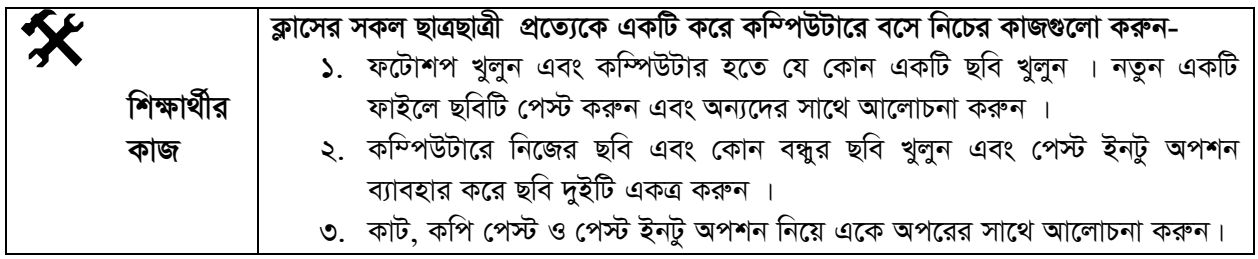

### সারসংক্ষেপ

লেয়ারের অপাসিটি: কোন ইমেজের বা অবজেক্টের স্বচ্ছতা কম/বেশী করার জন্য লেয়ারের অপাসিটি অপশনটি ব্যবহার করতে হয়। কোন লেয়ারের Opacity (অপাসিটি) পরিবর্তন করলে তার স্বচ্ছতা কম/বেশী হয়।

লেয়ার বাতিল করা: আপনি ইচ্ছা করলে তৈরিকৃত যে কোন লেয়ার মুছে দিতে পারেন বা বাতিল করতে পারবেন। লেয়ার বাতিল করার জন্য, যে লেয়ার মুছতে বা বাতিল করতে চাচ্ছেন প্রথমে লেয়ার প্যানেল থেকে ঐ লেয়ারটি নির্বাচন বা সিলেক্ট করুন। অত:পর লেয়ার প্যানেলের নিচে Delete অপশনে ক্লিক করুন অথবা key board থেকে Del বা Delete চাপ দিন, নিৰ্বাচিত লেয়ারটি বাতিল হয়ে যাবে।

একাধিক লেয়ার একীভূত করা: মাঝে মাঝে বিভিন্ন কাজ করার জন্য লেয়ারকে একত্রিত করতে হয়। অনেকগুলো লেয়ারকে একত্রিত করাকে লেয়ার একীভূত করা বলে।

## পাঠোত্তর মূল্যায়ন-৬.৫

সঠিক উত্তরের পাশে টিক  $(\sqrt)$  চিহ্ন দিন

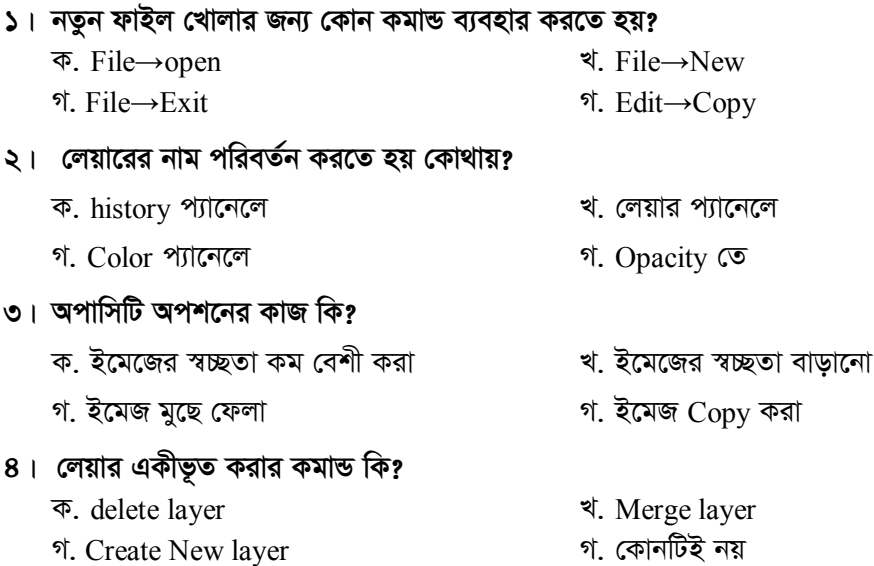

#### ক্রপ ও ইরেজার টুলের ব্যবহার পাঠ-৬.৬।

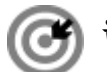

উদ্দেশ্য

এই পাঠ শেষে আপনি–

- ক্রপ টুলের ব্যবহার লিখতে পারবেন;
- হেলানো ছবি কিভাবে ক্রপ করতে হয় তা জানতেন পারবেন;
- ইরেজার টুলের ব্যবহার ব্যাখ্যা করতে পারবেন।

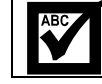

মুখ্য শব্দ

ক্রপ টুল, হেলানো ছবি, ইরেজার টুল।

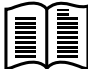

### ক্রপ (Crop) টুলের ব্যবহার

ক্রপ টুলটি ছবি এডিটিং এর জন্য প্রয়োজনীয় একটি টুল। কোন ইমেজ বা ছবির অপ্রয়োজনীয় বা অনাকাঙ্খিত অংশ কেটে ফেলার জন্য ক্রপ (Crop) টুল ব্যবহার করা হয়। কোন ইমেজকে স্ক্যানিং করার পর চারপাশ থেকে কিছু অংশ ফেলে দেওয়ার দরকার হতে পারে কিংবা অপ্রয়োজনয়ি অংশ বাদ দেয়ার প্রয়োজন হতে পারে, সেক্ষেত্রে Crop টুল একটি প্রয়োজনীয় টুল। ক্রপ টুল ব্যবহারের জন্য নিচের ধাপ অনুসরণ করুন-

- ১. প্রথমে ফটোশপ খুলুন এবং যে কোন একটি ছবি কম্পিউটার হতে খুলুন। এখানে আমরা ক্রপ টুলের কাজ বুঝার জন্য একটি ছবির সাহায্য নেব।
- ২. টুল বক্স হতে ক্রপ টুল নির্বাচন করুন। চিত্র ৬.৬.১ লক্ষ্য করুন।
- ৩. আপনি ইমেজের যতটুকু অংশ রাখতে চাচ্ছেন ঠিক ততটুকু অংশের উপর কার্সর নিয়ে ড্রাগ করুন। ৮টি চতুষ্কোণসহ একটি Crop

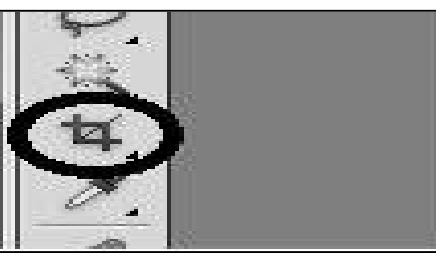

চিত্র ৬.৬.১: ক্রপ টুল

Marquee বাউন্ডারী দেখা যাবে। ইমেজের মধ্যে Crop বাউন্ডারীর বাইরে মাউস পয়েন্টার রাখলে পয়েন্টারটি দুই দিকে তীর চিহ্নযুক্ত বাঁকা Arow তে পরিণত হবে। ক্লিক করে ড্রাগ করলে Crop বাউন্ডারিটি Rotate বা ঘূরবে। Crop বাউন্ডারির চারপাশের চারটি কিংবা চার কর্ণারের চারটি চতুষ্কোণের যে কোনটিতে ক্লিক করে ভেতরের দিকে ড্রাগ করলে Crop বাউন্ডারি ছোট এবং বাইরের দিকে ড্রাগ করলে Crop বাউন্ডারী বড় হবে। চিত্র ৬.৬.২ লক্ষ্য করুন। এখানে আমরা বাঘের মাথাটাকে আলাদা করব। বাঘের মাথার অংশটুকু সিলেক্ট করে চারপাশের চতুষ্কোণের সাহায্যে কিছুটা বড় করা হয়েছে।

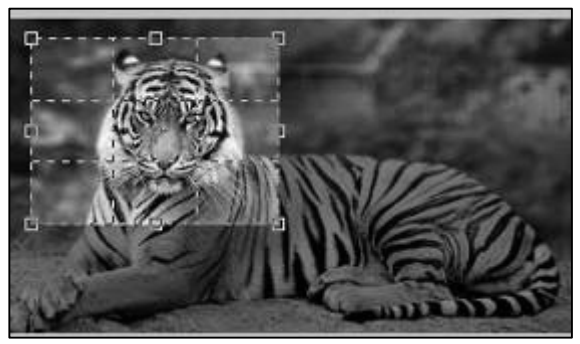

চিত্র ৬.৬.২: ক্রপ টুলের ব্যবহার

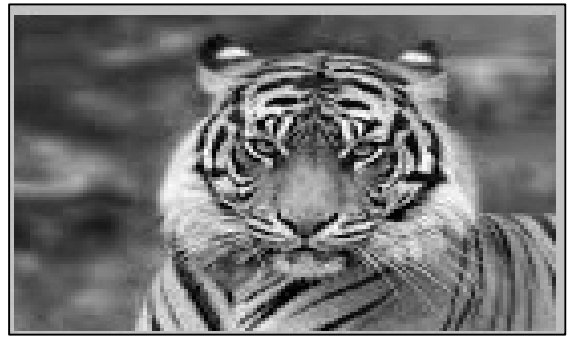

চিত্র ৬.৬.৩ : ক্রপ টুলের ব্যবহার

8. এখন keyboard থেকে Enter key চাপুন। Crop বাউন্ডারির বাইরে ইমেজের যে অংশটুকু ছিল তা মুছে যাবে । শুধুমাত্র ক্রপ বউন্ডারির মধ্যে যে অংশটুকু ছিল সেটুকু থাকবে। চিত্র ৬.৭.৩ লক্ষ্য করুন।

### হেলানো ছবি ক্ৰপ করা

মাঝে মাঝে বিভিন্ন ধরণের ছবিতে হেলানো কোন অবজেক্ট থাকতে পারে। হেলানো কোন অবজেক্টকে কেটে সোজা করার জন্যও ক্রপ টুল ব্যবহার করা হয়। হেলানো কোন অবজেক্টকে কিভাবে ক্রপ টুল দিয়ে সোজা করতে হয় তার জন্য নিচের ধাপ অনুসরণ করুন-

১. ফটোশপ চালু করুন এবং হেলানো অবজেক্ট বিশিষ্ট যে কোন ছবি Open করুন। এখানে একটি শেয়ালের চিত্র দেখানো হয়েছে। চিত্র ৬.৬.৪ লক্ষ্য করুন। এখানে দেখা যাচ্ছে শিয়ালের লেজটি উপর থেকে নিচের দিকে হেলানো অবস্থায় রয়েছে। এই হেলানো লেজটিকে Crop করে সোজা করা হবে। এখানে আপনি যে কোন হেলানো অবজেক্ট বিশিষ্ট ছবি ব্যবহার করে কাজ করতে পারেন।

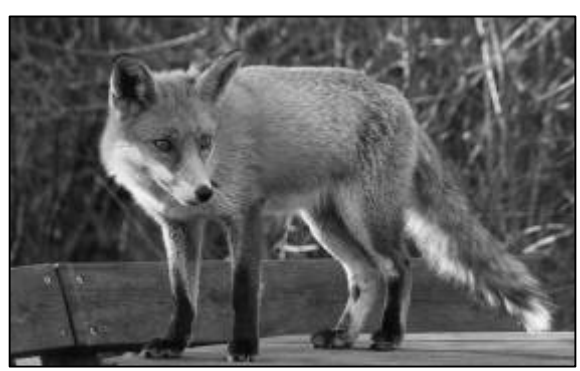

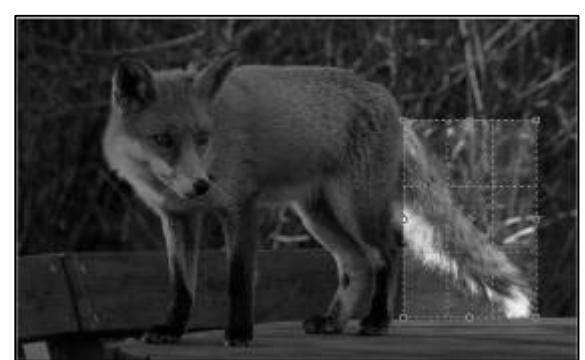

তথ্য ও যোগাযোগ প্ৰযুক্তি

চিত্র ৬.৬.৪ : হেলানো লেজ বিশিষ্ট একটি শিয়ালের ছবি

চিত্র ৬.৬.৫ :ক্রপ টুল দিয়ে অবজেক্ট নির্বাচন করা

- ২. এখন টুল বক্স থেকে Crop টুল নির্বাচন করুন এবং শিয়ালের লেজের অংশটিকে ড্রাগ করে নির্বাচন করুন। চিত্র: ৬.৬.৫ লক্ষ্য করুন।
- ৩. এখন ক্রপ টুলের বাইরে মাউস পয়েন্টার নিয়ে বামে ঘোরান বা Rotate করুন এবং প্রয়োজনমত লেজটিকে নির্বাচন করুন। এখানে আপনি আপনার অবজেক্টের উপর ও একই পদ্ধতি ব্যবহার করতে পারেন চিত্র ৬.৬.৬ লক্ষ্য করুন।

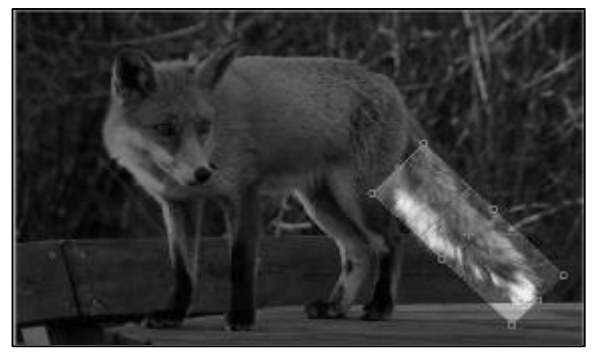

চিত্র ৬.৬.৬ :হেলানো অবজেক্ট ক্রপ টুলের সাহয্যে নির্বাচন করা চিত্র ৬.৬.৭ : ক্রপ টুলের সাহায্যে হেলানো অবজেক্টে কাজ করা

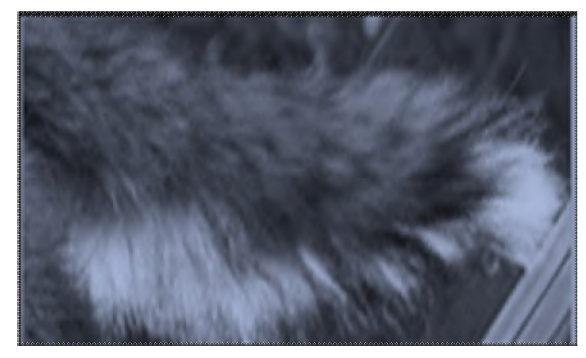

৪. এবার Keyboard হতে Enter key চাপুন দেখবেন ছবির শুধুমাত্র লেজের অংশটুকু সোজা হয়ে একটি ইমেজ তৈরি হবে। বাকী অংশ টুকু মুছে যাবে। এখানে এখন লেজটিকে সোজা বা Horizontal ভাবে দেখা যাবে। চিত্র ৬৬৭ লক্ষ্য করুন।

#### ইরেজার টুলের ব্যবহার

ফটোশপে ছবি এডিটিং এর ক্ষেত্রে ইরেজার টুল ব্যবহারের প্রয়োজন হয়। এটি একটি গুরুত্বপূর্ণ টুল। ফটোশপে তিন ধরনের ইরেজার টুল রয়েছে। যথা : -

১. ইরেজার টুল

- २. Background Eraser টুল
- ৩. *ম্যাজিক ই*রেজার টুল

 $\bar{\mathcal{R}}$ রেজার টুল : Eraser টুল ব্যবহার করে ছবির পিক্সেল মুছে ফেলা যায়। যদি আপনি Transparent লেয়ারে কাজ করেন  $\overline{z}$ তবে Eraser টুল দিয়ে কিছু মুছলে তা স্বাভাবিক নিয়মে মুছে যাবে অন্যথায় ব্যক্গাউন্ড কালার দেখা যাবে।

ব্যা**কগ্রাউভ ইরেজার টুল** : ব্যাকগ্রাউন্ড ইরেজার ব্যবহার করে মুছলে ব্যাকগ্রাউন্ড Transparent দেখাবে।

ম্যা**জিক ইরেজার টুল** : ম্যাজিক ইরেজার টুল দিয়ে নির্দিষ্ট কোন কালারের উপর ক্লিক করলে ইমেজের মধ্য থেকে সেই কালারের অংশ *gy‡Q hv‡e| †hgb †Kvb Qwe‡Z hw` jvj is \_v‡K Zvn‡j* Magic Eraser টুল দিয়ে লাল রং এ ক্লিক করলে ইমেজের যত জায়গায় লাল *is Av‡Q †mUzKz gy‡Q hv‡e|* 

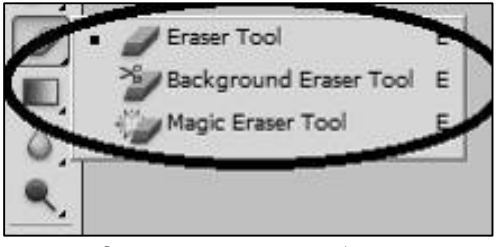

*ফটোশ*পের বামদিকের মেইন টুলবাওে ইরেজার টুল অপশনটি রয়েছে।

 $\,\,\displaystyle\frac{}{\,\,\overline{\,\!\mathsf{b}}$ ত্র ৬.৬.৮ : ইরেজার টুল্স

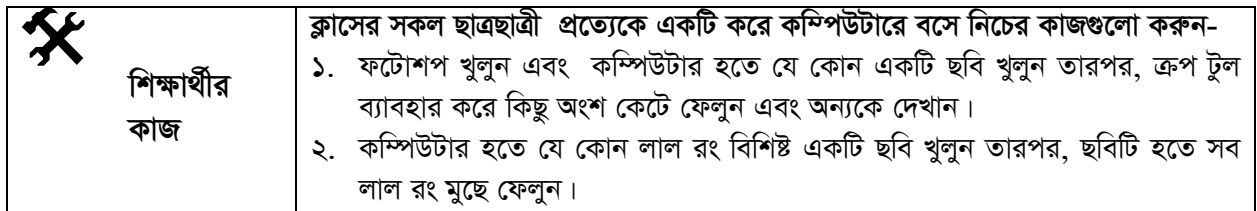

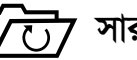

### সারসংক্ষেপ

**ক্রপ টুল:** ক্রপ টুলটি ছবি এডিটিং এর জন্য প্রয়োজনীয় একটি টুল। কোন ইমেজ বা ছবির অপ্রয়োজনীয় বা স্মনাকাজ্ঞিত অংশ কেট ফেলার জন্য Crop টুল ব্যবহার করা হয়। সাধারণত কোন ইমেজকে স্ক্যানিং করার পর  $p$ ারপাশ থেকে কিছু অংশ ফেলে দেওয়ার দরকার হতে পারে, সেক্ষেত্রে  $Crop$  টুল একটি প্রয়োজনীয় টুল।

 $\frac{1}{2}$ রেজার টুল : ইরেজার টুল ব্যবহার করে ছবি কিংবা কোন অবজেক্টের অপ্রয়োজনীয় কোন অংশ মুছে ফেলা যায়। এর *দ্বারা ছবির ব্যাক্*থাউন্ডও মুছে ফেলা সম্ভব।

# পাঠোত্তর মূল্যায়ন-৬.৬

 $\overline{\mathcal{M}}$ ঠক উত্তরের পাশে টিক (√) চিহ্ন দিন

**১। হেলানো ছবি সোজা করা যায় কোন টুল দিয়ে?** 

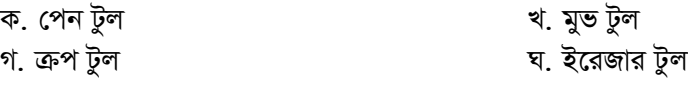

- ২। ইরেজার টুলের কাজ কি**?** 
	- *ক*. ছবির পিক্সেল মুছে ফেলা ব্যাপিক প্রান্ত খি. ছবি কাট করা *M. Qwe wWwjU Kiv N. Qwe cwieZ©b Kiv*

### ৩। Magic ইরেজার টুলের কাজ কি?

*ক.* নির্দিষ্ট রং এর অংশ মুছে ফেলা খ. সম্পূর্ণ ছবি মুছে ফেলা *প. ছ*বি স্থানান্তরিত করা বিদ্যালয় স্থা মেরি নির্বাচন করা

## $^\circ$ পাঠ-৬.৭  $^\circ$  গ্রেডিয়ান্ট ( $\rm{Gradient}$ ) টুলের ব্যবহার

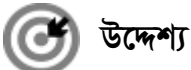

### এই পাঠ শেষে আপনি–

- *†MÖwWqv›U Uzj wK I †Kb e¨envi Kiv nq e¨vL¨v Ki‡Z cvi‡eb;*
- *প্রেডি*য়ান্ট টুলের সাহায্যে লিনিয়ার ব্লেন্ড তৈরি করতে পারবেন;
- *†MÖwWqv›U Kvjv‡i bZzb is I Kvjvi ÷c (*Stop) *hy³ Kiv wkL‡Z cvi‡eb;*
- *্*কোন ইমেজের ঔজ্জল্য ও কনট্রাস্ট সমন্বয় করা শিখতে পারবেন;
- <u>ফাইল সেভ করা ব্যাখ্যা করতে পারবেন।</u>

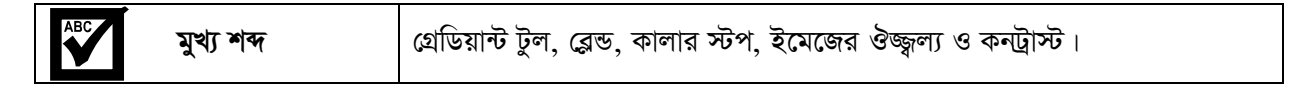

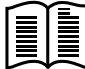

### *†MÖwWqv›U* **(Gradient Tool)** *Uz‡ji e¨envi*

*†MÖwWqv›U Uzj Ggb GK ai‡bi Uzj hvi mvnv‡h¨ `yB ev Z‡ZvwaK Kvjv‡ii g‡a¨ Kvjvi‡K gm"bfv‡e মিলি*য়ে দেওয়া যায়। একাধিক রং এর সমন্বয়ে কোন ইফেক্ট তৈরি করার জন্য Gradient টুল ব্যবহার করা হয়।

এডোবি ফটোশপে বিভিন্ন ধরনের Gradient আছে। এদের কালারকে পরিবর্তন করা যায় বা নিজস্ব কালার দিয়ে  $G$ radient তৈরি করা যায়। এডোবি ফটোশপে পাঁচ ধরনের গ্রেডিয়ান্ট টুল পাওয়া যাবে। যথা -

- *1.* Linear Gradient
- *2.* Radial Gradient
- *3.* Angle Gradient
- *4.* Reflected Gradient
- *5.* Diamond Gradient

*Uzj e· †\_‡K* Gradient *Uzj wm‡j± ev wK¬K Ki‡j ¯Œx‡bi* Control Panel *G GB cuvPwU* Gradient *Uzj †`Lv hv‡e| wPÎ 6.7.1 j¶ Kiæb| wPÎ 6.7.1 : wewfbœ ai‡bi* Gradient *Uzj*

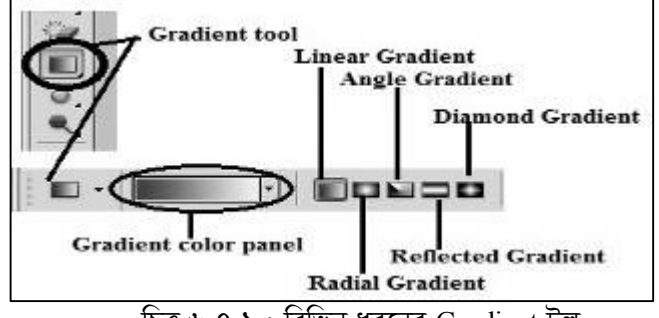

### *†MÖwWqv›U m¤úv`bv*

- *1.* File→New *KgvÛ w`‡q GKwU bZzb dvBj* Open *Kiæb|*
- ২. New Dialog বক্সে Width এর মান ১০০ এবং height এর মান ১০০ দিয়ে Ok বাটনে ক্লিক করুন।
- ৩. টুল বক্সের Gradient টুলে ক্লিক করুন। Control প্যানেলে চিত্র ৬.৮.১ অনুযায়ী Gradient টুলগুলো দেখা যাবে।
- $4.$  Linear gradient টুল সিলেক্ট করুন। এই টুলের পাশেই gradient Color প্যানেল (Click to edit the gradient) *(*দখা যাবে। এখানে Click করলে Gradient Editor দেখা যাবে। চিত্র ৬.৭.২ লক্ষ্য করুন। এখান থেকে যে কোন কালার প্যাটার্ণ নির্বাচন করুন অথবা Ok বাটনে ক্লিক করুন।

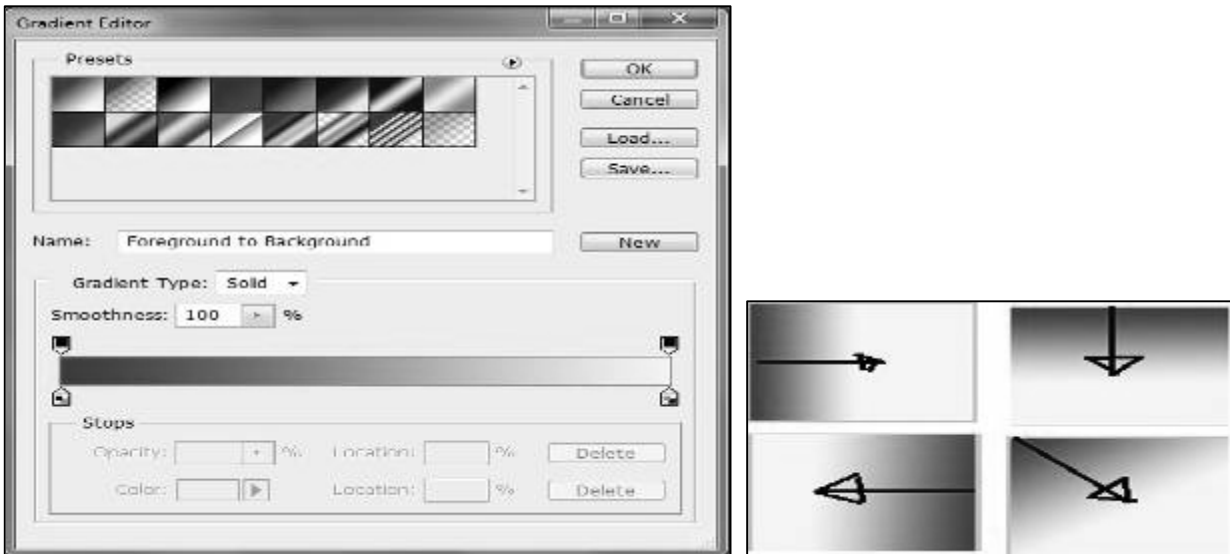

*চিত্র ৬.৭.২: গ্রেডিয়ান্ট কালার এডিটর* 

*তি*ত্ৰ ৬.৭.৩: Linear gradient দিয়ে gradient সম্পাদনা

*5.* Linear gradient *Uzj wm‡j± \_vKv Ae¯'vq bZzb* file *Gi Dci wM‡q evg †\_‡K Wv‡b ev Dci †\_‡K wb‡P †Kvbv‡Kvwb ev Wvb †\_‡K ev‡g WªvM Kiæb|* Gradient *w`‡q* fill *n‡e| wPÎ 6.7.3 jÿ¨ Kiæb|*

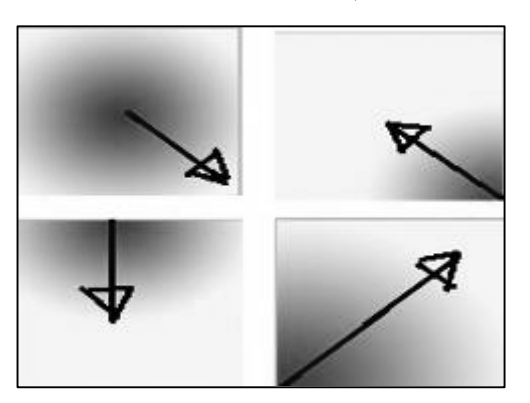

*চিত্ৰ ৬.৭.8 : Radial Gradient দিয়ে gradient সম্পাদনা চিত্ৰ ৬.৭. ৫: Angle gradient দিয়ে gradient সম্পাদনা* 

- *6. GLb 2q* gradient *Uzj A\_©vr* Radial Gradient *G wK¬K Kiæb Ges B‡g‡Ri A\_©vr* file *Gi* Center *†\_‡K †h †Kvb KY©v‡i WªvM Kiæb, †MvjvK…wZi* gradient *w`‡q* fill *n‡e| A\_ev †h †Kvb ev wewfbœ KY©vi †\_‡K* Center *G ড্রা*গ করুন। Gradient দিয়ে fill হবে। চিত্র ৬.৭.৪ লক্ষ্য করুন।
- *9. এবাব ৩য় gradient টুল অর্থাৎ Angle gradient এ ক্লিক করুন। এবং ইমেজ বা নতুন file এর Center থেকে যে †Kvb KY©v‡i WªvM Kiæb| 360 wWMÖx mv‡K©‡j GKwU* Gradient *†`Lv hv‡e| wPÎ 6.7.5 jÿ¨ Kiæb|*

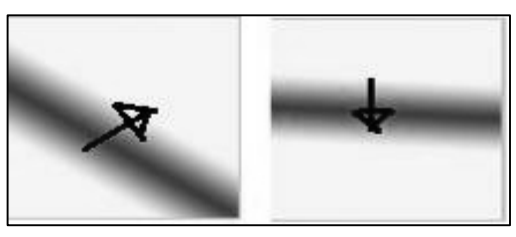

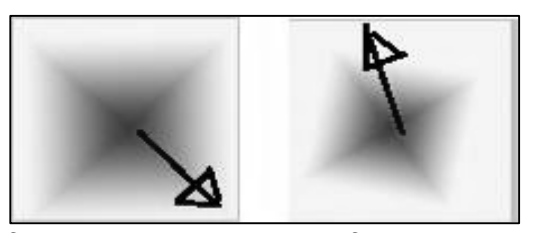

*ডি*ত্ৰ ৬.৭.৬: Reflected gradient দিয়ে gradient সম্পাদনা চিত্ৰ ৬.৭.৭: Diamond Gradient দিয়ে gradient সম্পাদনা

- *৮. এবার ৪র্থ gradient টুল অর্থাৎ Reflected gradient এ ক্লিক করুন এবং নতুন file এর Center এর আশপাশ থেকে* বামে বা ডানে, উপরে বা নিচে, বা কোনাকোনি সামান্য ড্রাগ করুন। Gradient দিয়ে fill হবে। চিত্র ৬.৭.৬ লক্ষ্য করুন। এই  $\mathop{\rm grad}\nolimits$ ent এর সাহায্যে দুইটি আপোজিট লাইটিং ইফেক্ট তৈরি করা হয়।
- *১. এবার ৫ম gradient টুল অর্থাৎ Diamond Gradient এ ক্লিক করুন। এবং নতুন file এর Center থেকে যে কোন* কর্ণারের দিকে ড্রাগ করুন, 3D diamond শেপের  $_{\rm eff}$ ect তৈরি হবে। চিত্র ৬.৭.৭ লক্ষ্য করুন।

#### *⁄*প্রডিয়ান্ট টুলের সাহায্যে লিনিয়ার ব্লেন্ড তৈরি করা

*†MÖwWqv›U Uz‡ji mvnv‡h¨ wewfbœ B‡d± ˆZwi Kiv QvovI wewfbœ Kvjv‡ii eªvKMÖvDÛ ˆZwi Kiv hvq| ZvQvov* Gradient  $\bar{\vec{y}}$ লের সাহায্যে দুইটি ছবি ব্লেন্ড বা মিশ্রিত বা একত্রিত করা যায়। গ্রেডিয়ান্ট টুল দিয়ে ২টি ছবি ব্লেন্ড করার জন্য নিচের ধাপ অনুসরণ কর<mark>্</mark>কন-

১. ফটোশপ চালু করুন। আপনার কম্পিউটার হতে যেকোন ২টি ছবি বা ইমেজ খুলুন। এখানে ২টি ছবি দেখানো হয়েছে। একটি হলো বিড়ালের ছবি এবং আরেকটি হলো বাঘের ছবি। এখানে এই দুইটি ছবিকে ব্লেন্ড করা হবে। চিত্র *৬.৭.৮ লক্ষ্য করুন।* 

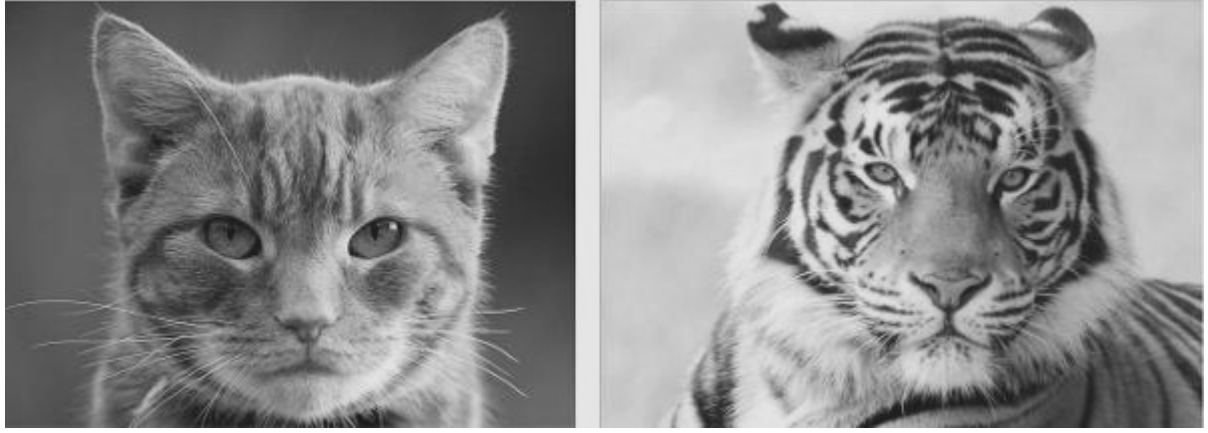

*চিত্র ৬.৭.৮ : ব্লেন্ড করার জন্য ২টি ছবি* 

- ২. এখন যে কোন একটি ছবিকে মুভ টুলের সাহায্যে মুভ করিয়ে অন্য ছবির উপর রাখুন।
- ৩. মুভ টুল ব্যবহার করে ২টি ছবি পাশাপাশি বা মুভকৃত ছবিটি অন্য ছবির মাঝখানে থেকে ডান পাশে রাখুন। চিত্র ৬ ৭.৯ লক্ষ্য করুন। এখানে বিডালের ডান পাশে বাঘের ছবিটি রাখা রয়েছে।

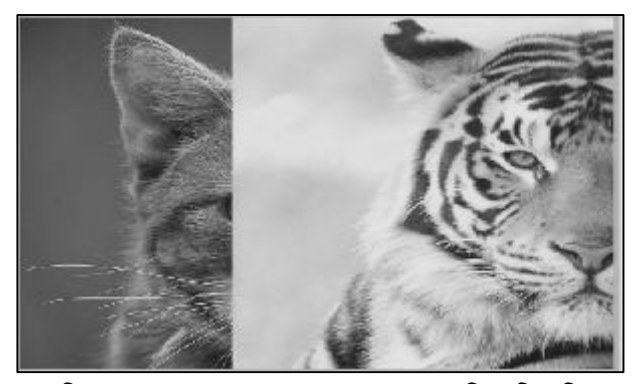

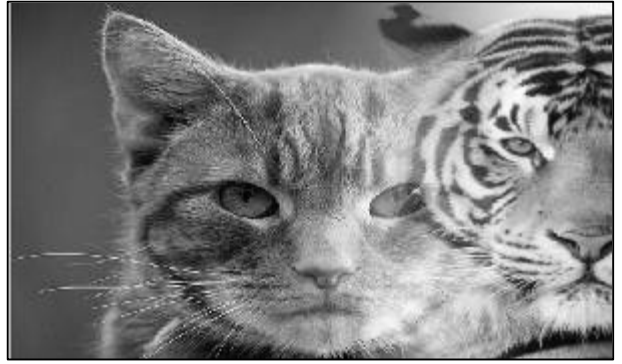

*চি*ত্র ৬.৭.৯ : ব্লেন্ড করার জন্য পাশাপাশি ২টি ছবি চিত্র ৬.৭.১০ : গ্রেডিয়ান্ট টুলের সাহায্যে ব্লেন্ড ছবি করা

- $8.$  টুল বক্স থেকে Set foreground color কালো রং এবং Background সাদা রং দিয়ে সিলেক্ট করুন ।
- *৫*. Layer প্যানেলে থেকে নিচে Add Layer mask এ ক্লিক করুন।
- ৬. Gradient টুল নির্বাচন করুন এবং উপরের control প্যানেল থেকে Linear gradient নির্বাচন করুন।
- ৭. এরপর ছবির মাঝখান থেকে ডানের দিকে ড্রাগ করুন। ২টি ছবি পাশাপাশি একত্রিত হয়ে দেখা যাবে। চিত্র ৬.৭.১০ লক্ষ্য করুন।

#### নতুন রং ও কালার স্টপস (stops) যুক্ত করা ও বাতিল করা

Gradient টুল দিয়ে কাজ করার সময় মাঝে মাঝে প্রয়োজনীয় রং যুক্ত করার প্রয়োজন পড়ে অথবা অতিরিক্ত রং বাতিল করার প্রয়োজন পড়তে পারে। Gradient যেহেতু দুই বা ততোধিক কালারের সমন্বয়ে তৈরি হয় সেহেতু অতিরিক্ত রং যুক্ত বা বাতিল করার প্রয়োজন হতে পারে। Gradient টুল দিয়ে কাজ করায় সময় নতুন কালার বা রং বা Color stop যুক্ত করার জন্য নিচের ধাপসমূহ অনুসরণ করুন-

- ১. টুল বক্স থেকে Gradient টুল সিলেক্ট করুন।
- ২. টুল অপশন বারটি Control প্যানেলে বা টুল অপশন বারে দেখা যাবে। চিত্র ৬.৭.১১ লক্ষ্য করুন।
- ৩. এখন Click to edit the gradient অপশনে ক্লিক করুন। Gradient editor আসবে। চিত্র ৬.৭.১২ লক্ষা ককন।
- 8. Gradient editor ডায়লগ বক্সের মাঝামাঝি একটি লম্বা বার দেখা যাবে। চিত্র ৬.৭.১২ তে দেখানো হয়েছে।
- ৫. এই বারটিতে মূলত Gradient editor এর Presets অংশে যে Color গুলো আছে তার মধ্যে যেটি সিলেক্ট করা থাকবে সেটি দেখা যাবে। আপনি ইচ্ছা করলে Presets অপশনে গিয়ে যে কোন কালার প্যাটার্ণ নিৰ্বাচন করতে পারেন। চিত্র ৬.৭.১৩ তে লক্ষ্য করুন। যে Color নির্বাচন করবেন সেটিই ঐ বারটিতে দেখা যাবে।
- ৬. Gradient Bar টির বাম দিকের নিচের বাকেটের উপর মাউস পয়েন্টার ক্লিক করুন, Stops অপশনের Color অপশন সক্রিয় হবে। Color বক্সে ক্লিক করুন Select stop color ডায়লগ বক্স আসবে। এখন থেকে আপনি যে কোন Color সিলেক্ট করে দিতে পাৱবেন।
- ৭. Gradient Color বারটির নিচে মাউস পয়েন্টার নিয়ে গেলে পয়েন্টার পরিবর্তন হয়ে পাঁচ আঙ্গুল বিশিষ্ট পয়েন্টার আসবে। এখন এখানে Click করুন (লেখা আসবে Click to add stop)। দেখবেন নতুন একটি বাকেট যুক্ত হয়েছে। চিত্র ৬.৭.১৪ লক্ষ্য করুন ।

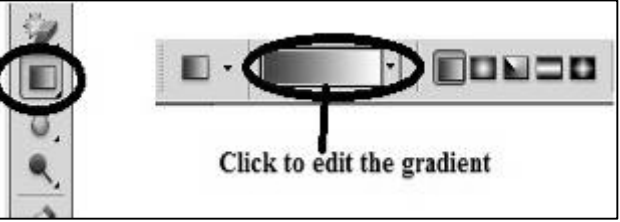

চিত্ৰ ৬.৭.১১: Gradient টুল অপশন

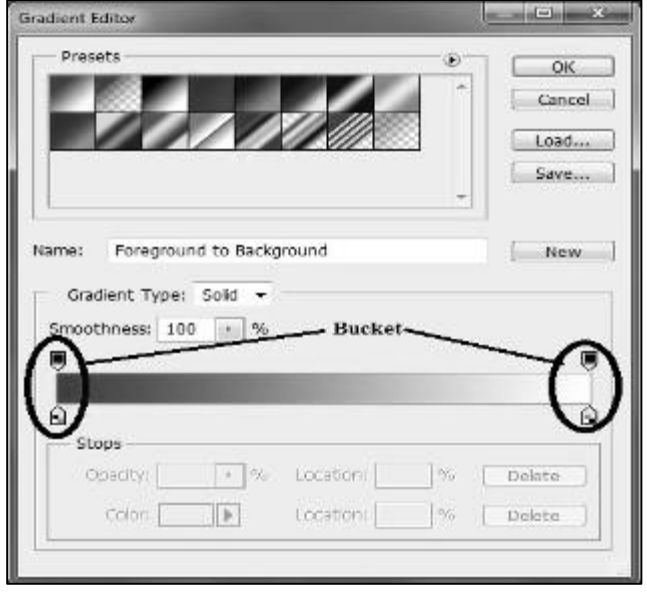

চিত্র ৬.৭.১২: Gradient editor

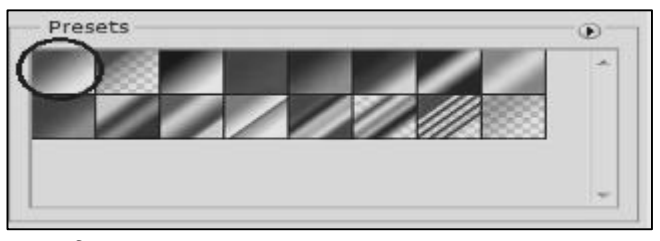

<u>চিত্র ৬.৭.১৩: Gradient Presets Color অপশন</u>

৮. নতুন বাকেটটিতে ক্লিক করুন এবং Color অপশনে গিয়ে কালো রং নির্বাচন করুন। মাঝখানে কালো রং যুক্ত হবে। বাকেটটিকে ডানে বামে মুভ করিয়ে রং এর পরিমাণ বা এরিয়া বাড়ানো বা কমানো যাবে। চিত্র ৬.৭.১৫ লক্ষ্য করুন।

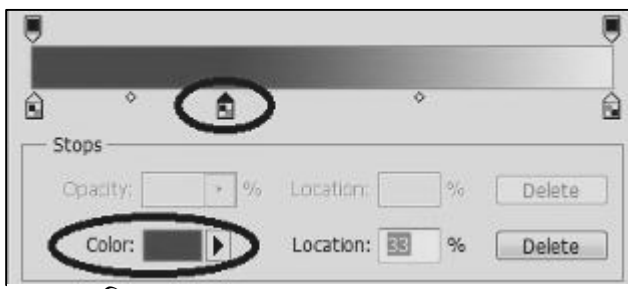

চিত্র ৬.৭.১৪:নতুন stop color যুক্ত করা

- ৯.  $\overline{Ok}$  বাটনে ক্লিক করার পর নতুন  $Gradient$  তৈরি হবে। এখন আপনি ইচ্ছা করলে Gradient কালার থেকে যে কোন Color delete বা মুছে দিতে বা বাতিল করতে পারবেন। তাই gradient editor এর Presets থেকে Spectrum প্যাটার্ণ নির্বাচন করুন। চিত্র ৬.৭.১৬ লক্ষ্য করুন। দেখবেন gradient বারে উপরের ২টি এবং নিচে ৭টি Color বাকেট দেখা যাবে।
- ১০. এখন ধরুন আপনি মাঝখানের নীল রংটি মুছে দিতে বা বাতিল করে দিতে চাচ্ছেন। তাহলে নীল রং বিশিষ্ট Color stop বাকেটে ক্লিক করুন।
- $\mathsf{S}$ . Delete অপশনে ক্লিক করলে নীল রং মুছে যাবে ।

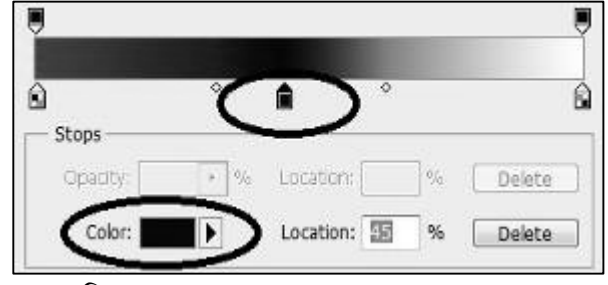

 $\overline{b}$ ত্র ৬.৭.১৫: নতুন Color stop যুক্ত করা

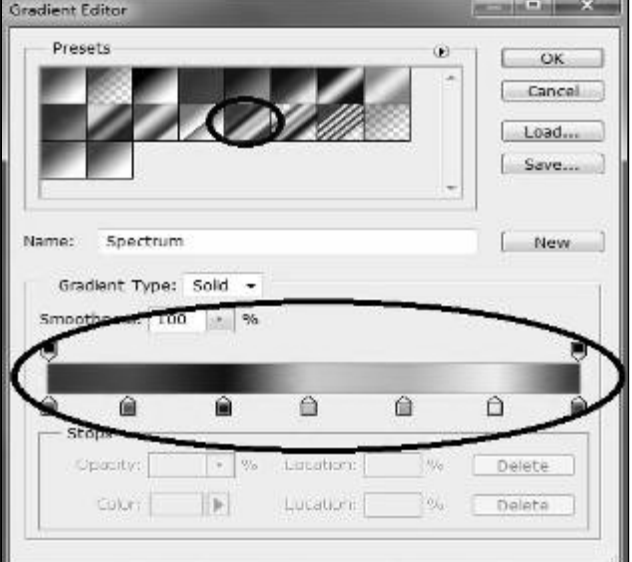

চিত্র ৬.৭.১৬: Color Presents

#### ছবির ঔজ্জল্য ও কন্ট্রাস্ট সমন্বয় করা

ফটোশপে কাজ করার সময় মাঝে মধ্যে ছবির ঔজ্জলতা বাড়াতে বা কমানোর প্রয়োজন হতে পারে। তাছাড়া ছবির 'কন্ট্রাস্ট' সমন্বয় করারও দরকার হতে পারে। এক্ষেত্রে নিচের ধাপগুলো অনুসরণ করুন-

১. মেনুবার থেকে File $\rightarrow$ Adjustments $\rightarrow$ Brightnes/Contrast এ ক্লিক করুন। চিত্র ৬.৭.১৭ লক্ষ্য করুন।

| Layer<br>Image             | Select Filter View               | Help<br><b>Window</b> | $\mathbb{H}$<br>阚<br>B. | Brightness/Contrast |            |
|----------------------------|----------------------------------|-----------------------|-------------------------|---------------------|------------|
| Mode                       |                                  |                       | Cracky: 100% has been   | Brightness:         | OK         |
| istments                   |                                  | Brightness/Contrast   |                         | contrast:           | Cancel     |
|                            |                                  | max                   |                         |                     | V Preview  |
| Auto Tone<br>Auto Contract | Shrite Coner<br>Alt-Shift+Ctrl+L | Curves                | Ctrl+M                  |                     | Use Legacy |

চিত্র ৬.৭.১৭: Brightnes/Contrast option

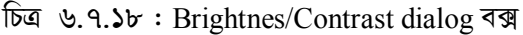

২. Brightnes/Contrast ডায়লগ বক্স আসবে। চিত্র ৬.৭.১৮ লক্ষ্য করুন। এখানে Brightnes এর Slide বার ডানে বা বামে ড্রাগ করুন অথবা Brightnes বক্সে ০-১৫০ এর মধ্যবর্তী যে কোন সংখ্যা লিখে দিতে পারেন। এভাবে ছবির Brightnes বা ঔজ্জ্যলতা বাড়ানো বা কমানো যায়।

অন্যদিকে ছবির Contrast এর Slide বার ডানে-বামে মুভ করেও Contrast বাড়ানো বা কমানো যায়। অথবা  $Contrast$  বক্সে ৫০ থেকে ১০০ এর মধ্যবর্তী যে কোন সংখ্যা বসিয়ে ও Contrast বড়ানো বা কমানো যায়।

#### *ফাইল সেভ করা*

ফটোশপে কাজ সম্পন্ন করার পর ফাইলটিকে সেভ (Save) করতে হয়। Save করার জন্য নিচের ধাপসমূহ অনুসরণ করুন-

- ১. ফাইলে প্রয়োজনীয় কাজ সম্পন্ন করার পর মেনু বার থেকে File→Save As এ ক্লিক করুন।
- ২. File save dialog বক্স আসবে। Save As dialog বক্সে Save in এ আপনার লোকেশন নির্বাচন করুন যেখানে ছবিটি সেভ হবে। File name বক্সে, File এর নাম এবং Format dorp down থেকে JPEG বা PSD নির্বাচন করে  $S$ ave বাটনে ক্রিক করুন।
- **৩**. File টি সেভ হবে।

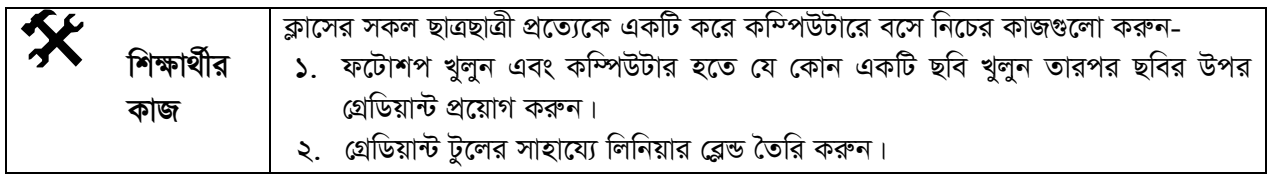

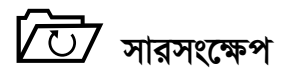

*†MÖwWqv›U Uzj Ggb GK ai‡bi Uzj hvi mvnv‡h¨ `yB ev Z‡ZvwaK Kvjv‡ii g‡a¨ Kvjvi‡K gm"bfv‡e wgwj‡q †`Iqv hvq| GKvwaK is Gi mgš^‡q †Kvb B‡d± ˆZwi Kivi Rb¨* Gradient *Uzj e¨envi Kiv nq|*

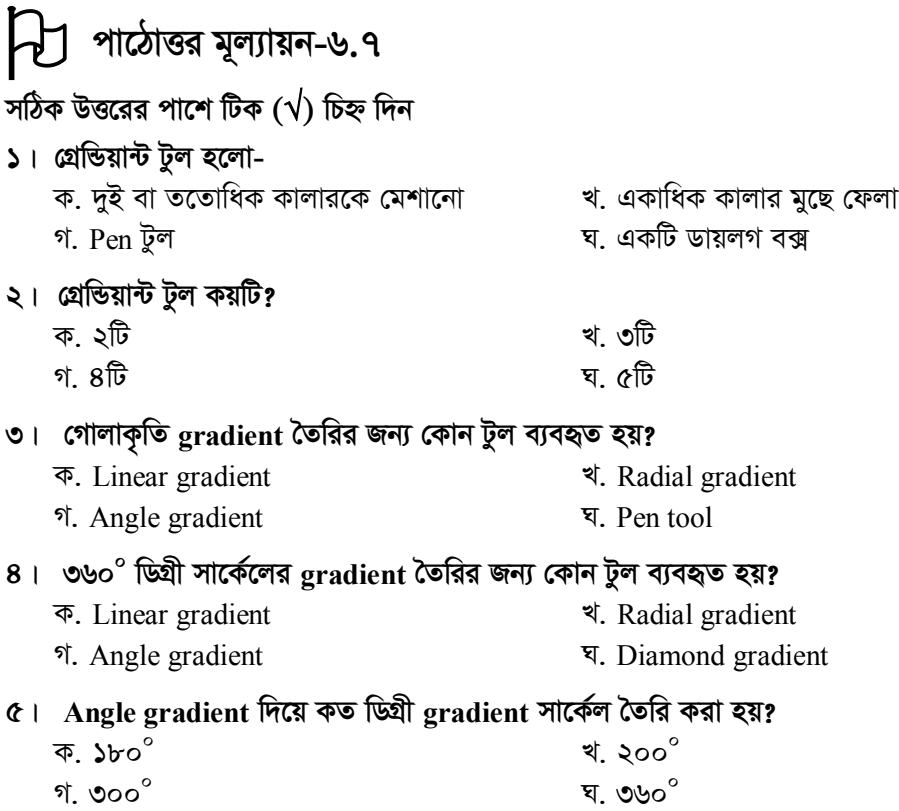

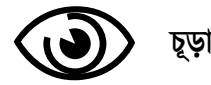

চূড়ান্ত মূল্যায়ন

#### ক. সাধারণ বহুনির্বাচনি প্রশ্ন

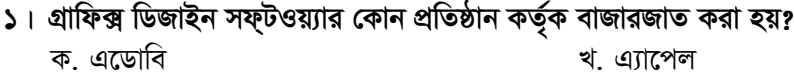

গ. উইভোজ ঘ. মাইক্রোসফ্ট

### ২। সিলেকশন স্থানান্তরের জন্য কোন টুল ব্যবহৃত হয়?

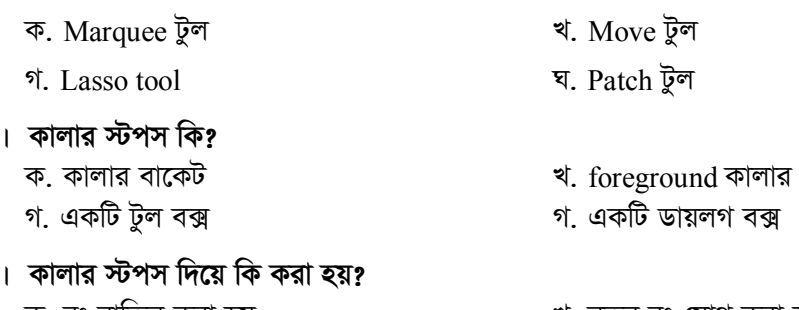

খ. নতুন রং যোগ করা হয় ক. রং বাতিল করা হয় খ. নতুন টুল নিৰ্বাচন করা হয় ঘ. নতুন টুল বাতিল করা হয়

### খ. বহুপদি সমাপ্তিসূচক বহুনিৰ্বাচনি প্ৰশ্ন

#### $C$ । লেয়ার দারা-

৩

8

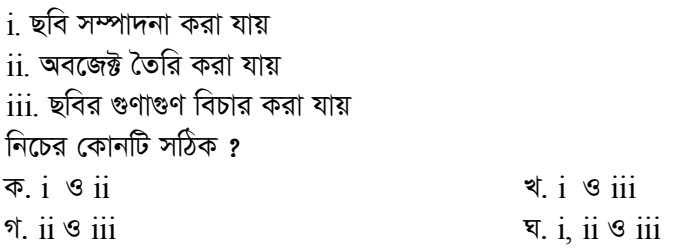

### ৬। ইরেজার টুলের অপশন বারে ছবির কোনো অংশ মুছে ফেলার জন্য থাকে-

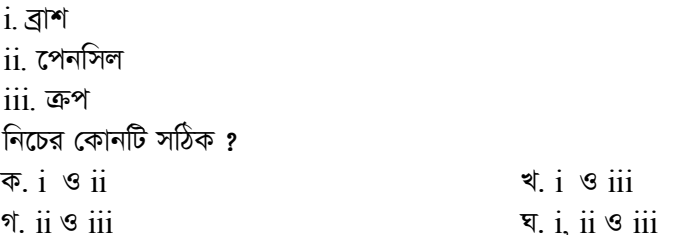

### গ. অভিন্ন তথ্যভিত্তিক বহুনিৰ্বাচনি প্ৰশ্ন

#### নিচের উদ্দিপকটি পড়ন ৭ ও ৮ নম্বর প্রশ্নের উত্তর দিন:

সাব্বিরের বাবা সাব্বিরকে তাঁর একটি অপরিষ্কার ছবি দিয়ে স্টুডিও থেকে পরিষ্কার করে আনতে বললেন। স্টুডিওতে কর্মরত ব্যক্তি কম্পিউটারে বিশেষ সফ্টওয়্যারের সাহায্যে ছবিটি পরিষ্কার করে দিলেন।

#### ৭. উদ্দীপকের স্টুডিওতে ব্যবহৃত সফ্টওয়্যারটি হল -

ক. Ms-Word খ. Excel গ Access ঘ. Adobe Photoshop

#### ৮. উদ্দীপকের স্টুডিওতে ব্যবহৃত সফ্টওয়্যারটির সাহায্যে-

i. ছবির ঔজ্জল্য বাড়ানো-কমানো যায়  $\overline{\text{11}}$ . ছবির অপ্রয়োজনীয় অংশ বাদ দেয়া যায়  $\overline{\textrm{iii}}$  ছবির দাগ বা ক্রটি মুছে ফেলা যায় নিচের কোনটি সঠিক?  $\overline{\Phi}$ ,  $i$   $\theta$   $ii$ र्थ. i ও iii গ. ii ও iii घ. i, ii  $\circ$  iii

### $0 - \pi$  উত্তরমালা

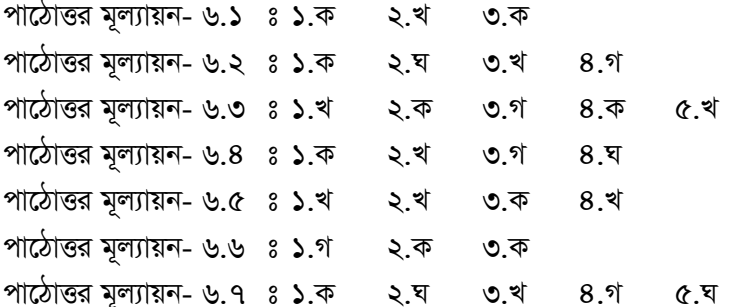

#### চূড়ান্ত মূল্যায়ন

ক. সাধারণ বহুনির্বাচনী প্রশ্ন

 $\sqrt{5}$  कर थं ७ क 8 थं

খ. বহুপদি সমাপ্তিসূচক বহুনিৰ্বাচনী প্ৰশ্ন

#### ৫ $\sigma$  ৬ ক

গ. অভিন্ন বহুনিৰ্বাচনী প্ৰশ্ন १ घ ৮ घ